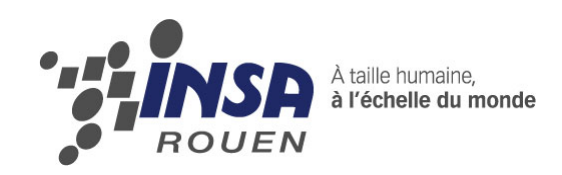

# *Projet de Physique P6-3 STPI/P6-3/2012 – 15*

# **Réalisation de médailles en 3D avec logiciels de CAO, jusqu'à l'obtention d'une matrice de frappe**

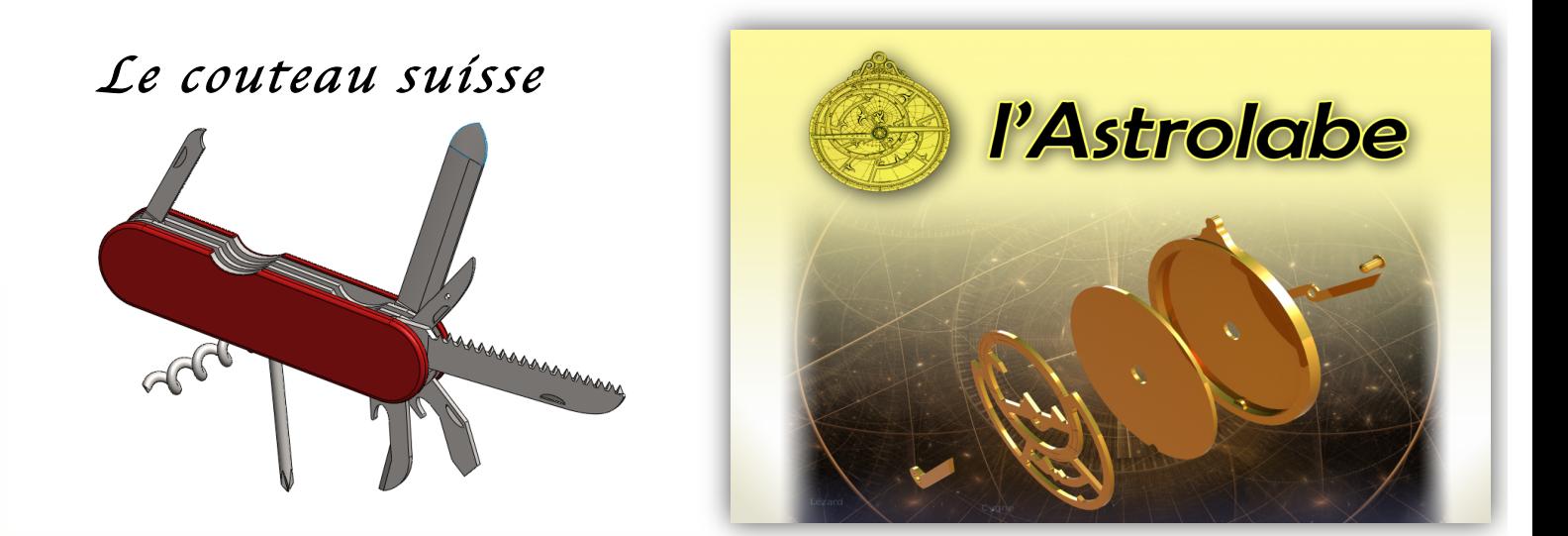

**Etudiants :**

**Thibaud JULIEN Claris LEROUX Constance TRIBOUILLOIS**

**Tanguy BRELIVET Adrien LANGENAIS Valentin PAILLOUX**

**Enseignant-responsable du projet : Patrick BOURGEOIS**

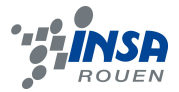

### **TABLE DES MATIERES**

### LE COUTEAU SUISSE

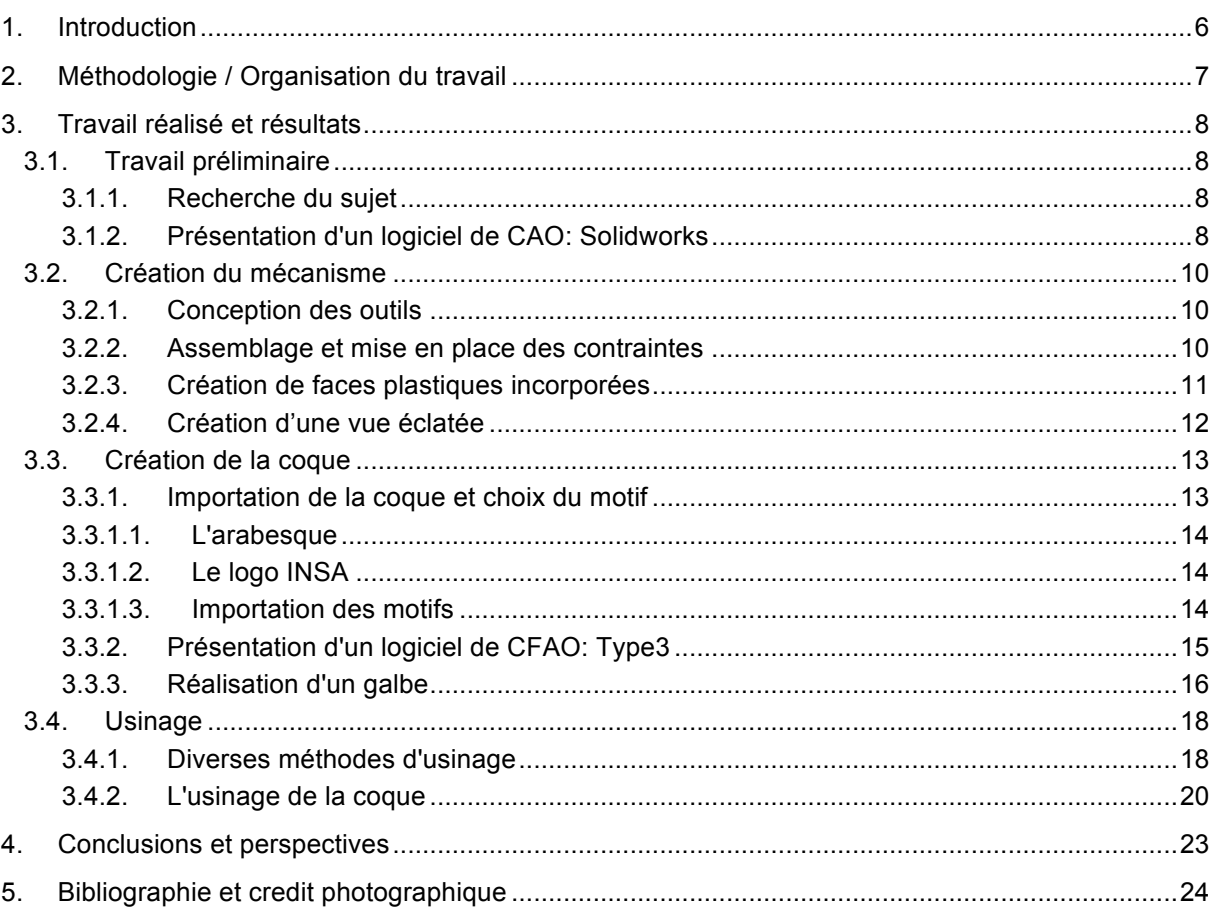

### **L'ASTROLABE**

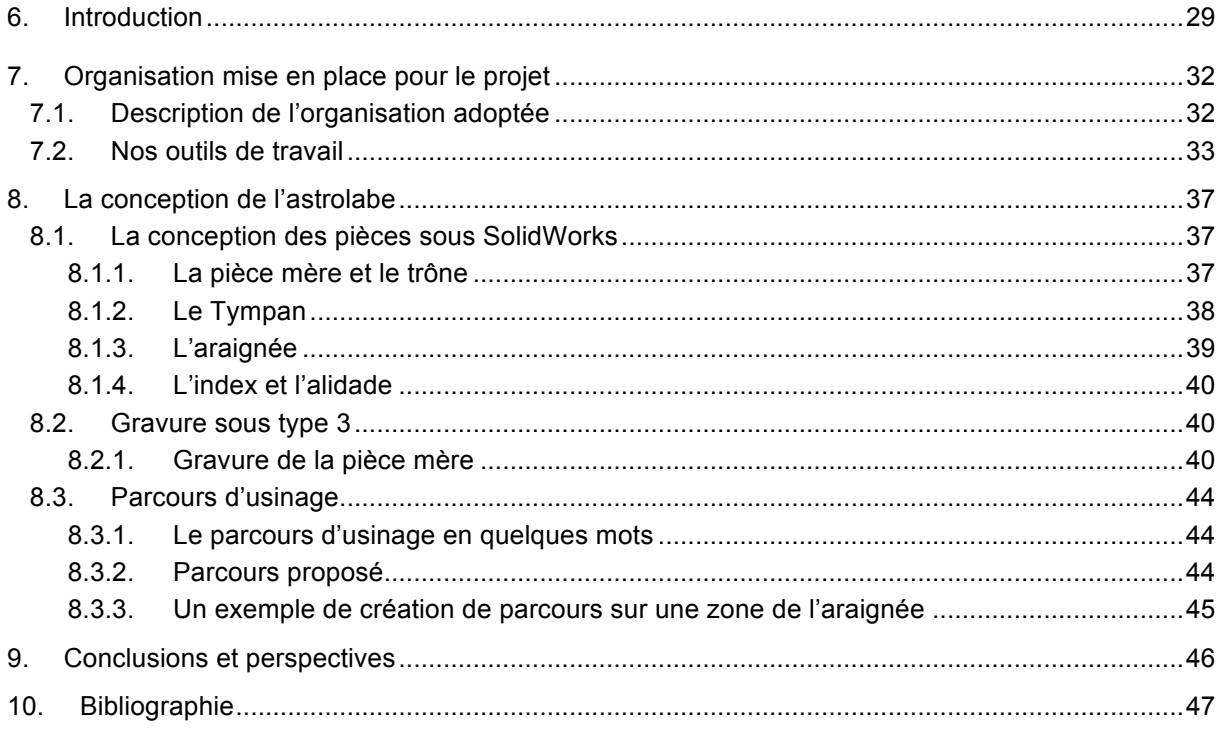

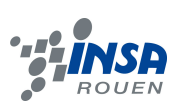

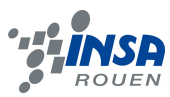

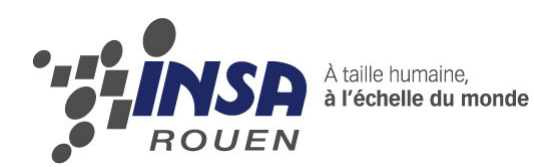

*Projet de Physique P6-3 STPI/P6-3/2012 – 15*

# **Réalisation de médailles en 3D avec logiciels de CAO, jusqu'à l'obtention d'une matrice de frappe**

**- Le couteau suisse**

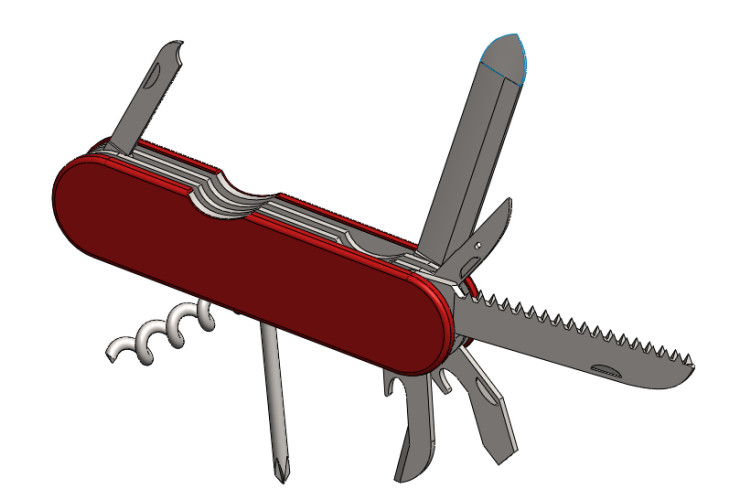

**Etudiants : Thibaud JULIEN Claris LEROUX Constance TRIBOUILLOIS**

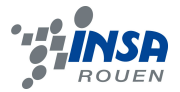

Date de remise du rapport : *18/06/12*

Référence du projet : *STPI/P6-3/2012 – 15*

Intitulé du projet : Réalisation de médailles en 3D avec logiciels de CAO, jusqu'à l'obtention d'une matrice de frappe (Prototypage, Conception en CAO, Différents moyens de mise en œuvre)

Type de projet : *Calcul/Expérimentation* 

Objectifs du projet *(10 lignes maxi)* :

- *- Conception et modélisation d'un objet grâce à un logiciel de CAO (SolidWorks),*
- *- Initiation à un logiciel de CFAO (Type 3) jusqu'à la fabrication,*
- *- Etude des différentes techniques d'usinage,*
- *- Gestion de projet sur une longue période (répartition des tâches, respect des délais).*

Mots-clefs du projet *(4 maxi)* : *CFAO, Gravure, Usinage, Modélisation.*

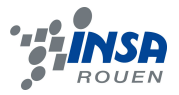

### **NOTATIONS, ACRONYMES**

CAO: Conception Assistée par Ordinateur

CFAO: Conception et Fabrication Assistée par Ordinateur

CN: Machine à Commande Numérique

FAO: Fabrication Assistée par Ordinateur : le but de la FAO est d'écrire le fichier contenant le programme de pilotage d'une machine-outil à commande numérique. Ce fichier va décrire précisément les mouvements que doit exécuter la machine-outil pour réaliser la pièce demandée

GIMP: Logiciel de retouche d'image

IGES (Initial Graphics Exchange Specification): Format de fichier permettant l'exportation de Soliworks vers Type 3.

STL (Standard Tessellation Languagehttp://en.wikipedia.org/wiki/STL %28file\_format%29 cite\_note-0<sup>)</sup>: Format de fichier permettant l'exportation de Type 3 vers Soliworks.

Solidworks: logiciel de CAO

Type3: Logiciel de CFAO

TypeArt: Format d'une pièce numérique sous Type3

TypeEdit: Module permettant la modélisation d'une pièce sous Type3

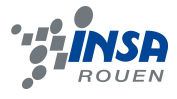

### **1. INTRODUCTION**

Dans le cadre de nos études d'ingénieurs au sein de l'INSA de Rouen, nous devons mener à bien divers projets, dont le projet physique (P6). Le projet physique, permet, entre autre, d'approfondir les méthodes de travail en équipe, en abordant notamment des projets atypiques, ainsi que de découvrir de nouveaux outils et d'acquérir de nouvelles connaissances.

Il nous tenait à cœur de mener à bien ce projet, car il mettait en relation divers aspects de la physique, tel que l'étude et la modélisation d'un mécanisme assez basique, l'utilisation de deux logiciels permettant la fabrication et la modélisation assistée par ordinateur, ainsi que l'étude des différentes techniques d'usinage.

Tous ces outils nous semblent importants à appréhender, car ils seront présents quotidiennement dans notre future vie professionnelle. En effet, de nos jours, il est possible de modéliser tous types d'objets à l'aide de logiciels de CAO et CFAO tel que SolidWorks, Type3, Catia... La modélisation sur ordinateur a de nombreux avantages, car elle permet d'obtenir une première idée de l'objet en trois dimensions afin d'ajuster ses cotes ou de mettre en lumière ses défauts de conception ou de design. Modéliser est donc une manière de voir un objet sous sa forme finale sans utiliser de matière et permet ainsi de l'étudier et de le modifier avec des coûts limités.

Nous avons donc dû concevoir et modéliser un couteau suisse. Afin d'utiliser l'ensemble des logiciels mis à notre disposition, nous souhaitions réaliser une coque gravée d'une arabesque.

Dans un premier temps, nous détaillerons notre travail préliminaire, de conception d'étude et de modélisation sous Solidworks. Ensuite, nous nous concentrerons sur la création de la coque avec Type3 ornée du motif que nous avons préalablement choisi. Enfin, nous étudierons les différentes techniques permettant d'usiner notre objet.

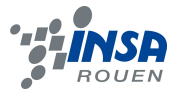

### **2. METHODOLOGIE / ORGANISATION DU TRAVAIL**

Les projets 15 et 16 étant assez proche, nous nous sommes rapprochés afin d'obtenir un résultat commun et plus abouti : Thibaud provenant du projet « Prototypage, Conception en CAO, Différents moyens de mise en œuvre » et Claris ainsi que Constance provenant du projet « Réalisation de médailles en 3D avec logiciels de CAO, jusqu'à l'obtention d'une matrice de frappe ». La réalisation du couteau suisse répondait à ces deux sujets : la coque pouvant être créée à partir d'une matrice de frappe et le couteau suisse et son mécanisme étant un exemple de prototypage.

Au sein de notre groupe, nous avons choisi de nous répartir les tâches en fonction de nos compétences dans un but d'efficacité. Le couteau suisse comportant de nombreuses pièces, nous avons aisément pu nous répartir le travail, à condition de se baser sur une prise de cotes rigoureuses commune à tous. Finalement nous nous sommes organisés de la manière suivante :

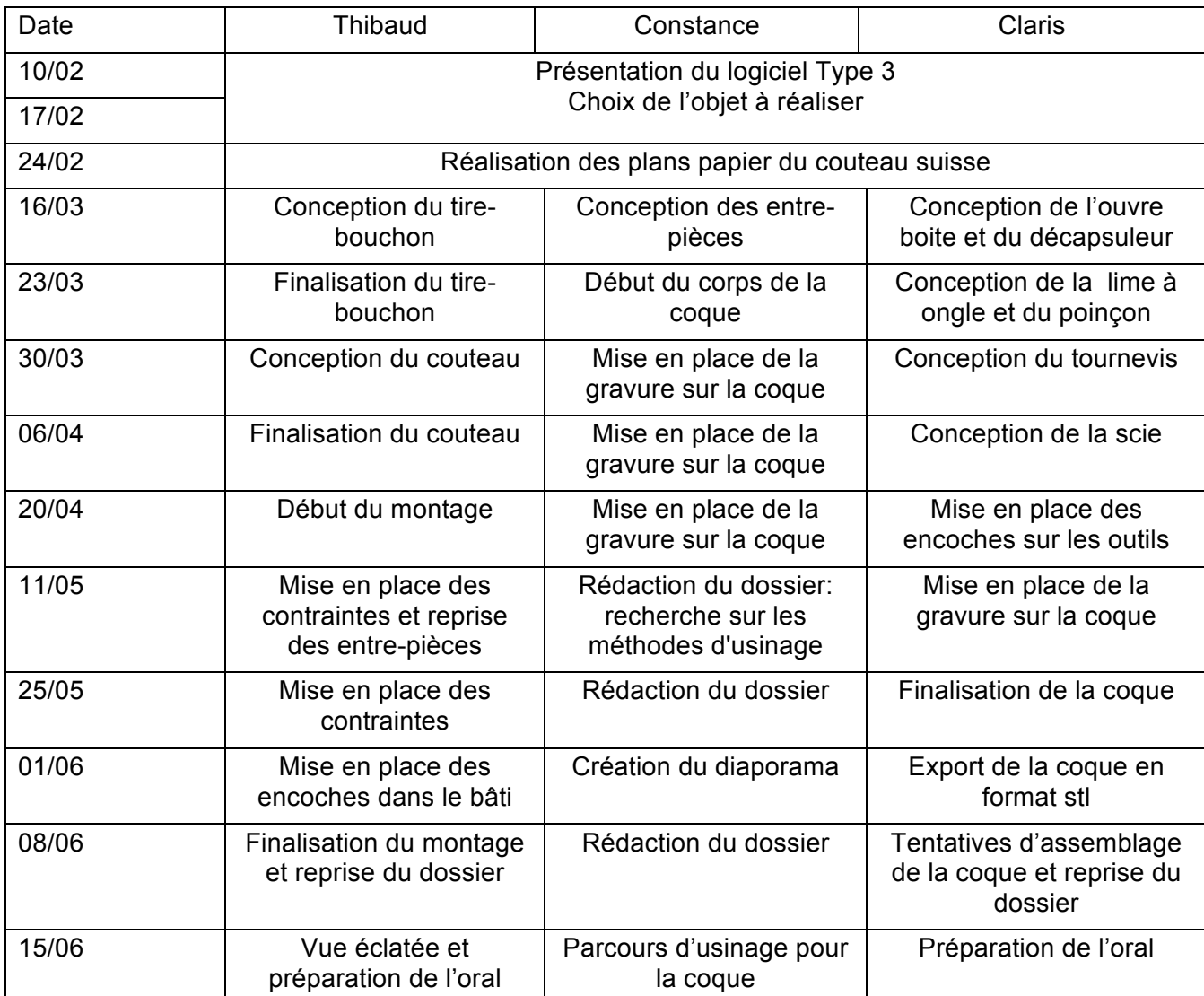

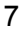

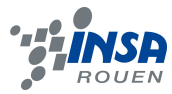

### **3. TRAVAIL REALISE ET RESULTATS**

### **3.1. Travail préliminaire**

### *3.1.1. Recherche du sujet*

Nous voulions choisir un sujet permettant la réalisation d'une gravure tout en ayant une modélisation sous SolidWorks. Notre choix, s'est alors assez rapidement tourné vers la réalisation d'un couteau suisse.

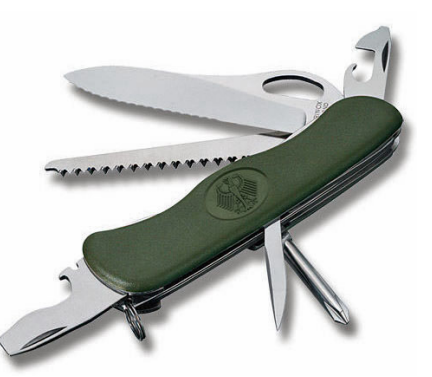

**Figure 1: Exemple de couteau suisse**

Pour commencer, nous avons étudié le mécanisme du couteau suisse. Nous avons également défini les différents éléments que nous souhaitions voir apparaître dans celui-ci. Enfin, nous avons fait des plans sur papier, afin de définir les différentes cotations des pièces et d'étudier l'assemblage de celles ci.

Voici notre premier plan à l'échelle (suivra une modification de l'emplacement de la scie et une mise en place de cotes rigoureuses ainsi qu'une vue de coté) :

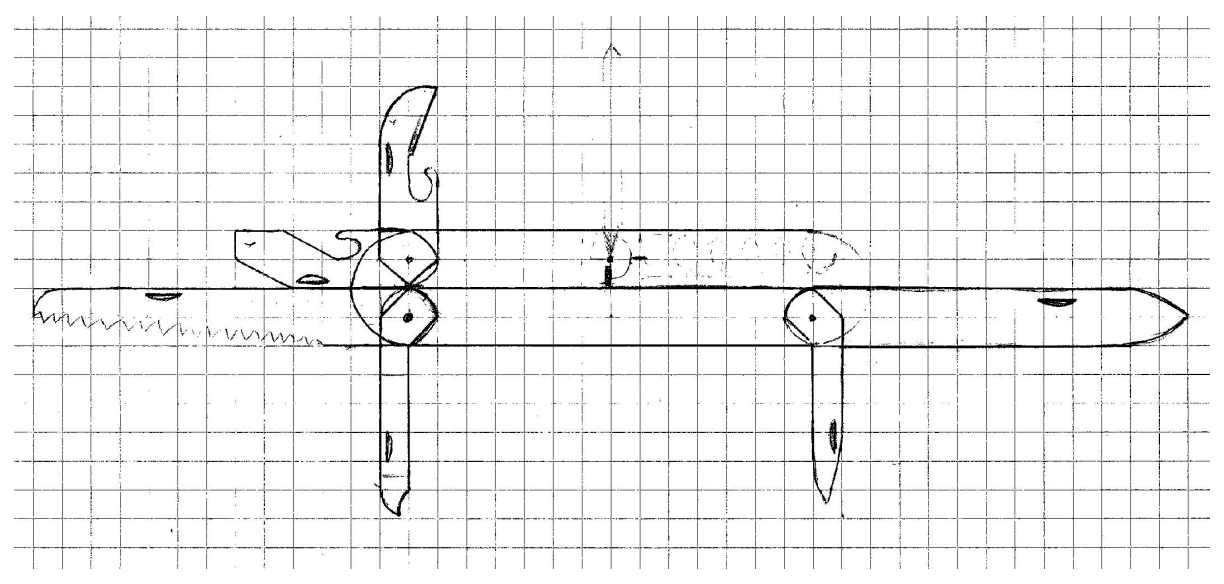

### *3.1.2. Présentation d'un logiciel de CAO: Solidworks*

SolidWorks est un logiciel de conception 3D assistée par ordinateur. Il génère 3 types de fichiers : la pièce, l'assemblage et la mise en plan. Ces fichiers sont en relation. Toute

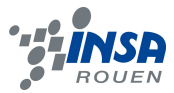

modification à quelque niveau que ce soit est répercutée vers tous les fichiers concernés.

SolidWorks est un outil utile pour de nombreux professionnels travaillant dans des secteurs variés tel que le BTP, l'industrie lourde, la mécanique...

De nombreux logiciel viennent compléter l'éditeur SolidWorks permettant de réaliser des simulations ou des tests qui prennent en compte un large éventail de paramètres pendant tout le processus de conception, tels que la résistance, la réponse statique et dynamique, le mouvement de l'assemblage, le transfert de chaleur, et la dynamique des fluides, afin d'évaluer les performances du produit et de prendre des décisions permettant d'améliorer la qualité et la sécurité du produit.

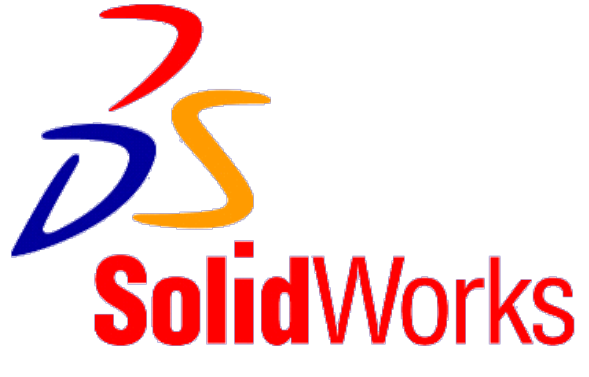

**Figure 2: Logo du logiciel SolidWorks**

Les 3 types de fichiers sont les suivants:

- Les pièces : La pièce est l'objet 3D monobloc. Une pièce est la réunion d'un ensemble de fonctions volumiques avec des relations d'antériorité, des géométriques, des relations booléennes (ajout retrait)... Cette organisation est rappelée sur l'arbre de construction.

Les possibilités d'éditions sont complétées par un ensemble d'outils de mesures géométriques. Ainsi il est possible de connaitre le volume de la pièce, son poids, la position de centre de masse, sa matrice d'inertie, la surface...

- Les assemblages : Ils sont obtenus par la juxtaposition de pièces. La mise en position de pièces est définie par un ensemble de contraintes d'assemblage associant, deux entités respectives par une relation géométrique (coïncidence, tangence, coaxialité...).

- Les mises en plan : Les mises en plan concernent à la fois les pièces (dessin de définition) ou les assemblages (dessin d'ensemble). SolidWorks est un outil rapide pour obtenir des vues en coupes, partiel, perspectif, avec les cotations et un fond de plan afin de faire des dessins technique de la pièce ou de l'assemblage réalisé.<sup>1</sup>

9

<sup>&</sup>lt;sup>1</sup> Source: Wikipedia.

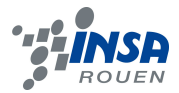

### **3.2. Création du mécanisme**

### *3.2.1. Conception des outils*

Nous avons décidé d'utiliser SolidWorks pour modéliser notre couteau suisse. Thibaud et Constance suivant l'option CTI3 ont ainsi pu montrer les bases à Claris lors des premières séances. Pour la conception des outils, Thibaud s'est donc chargé des outils les plus complexes, pendant que Claris modélisait des outils plus simples lui permettant de perfectionner sa connaissance de SolidWorks.

Prenons l'exemple du décapsuleur :

Dans un premier temps, nous avons esquissé la forme générale de la pièce sous SolidWorks, à l'aide de segments et d'un arc de cercle.

Ensuite, nous avons mis des cotations grâce à

l'outil "Cotation intelligente" afin que la pièce ait les

dimensions préalablement définies.

Figure 3: Esquisse du décapsuleur

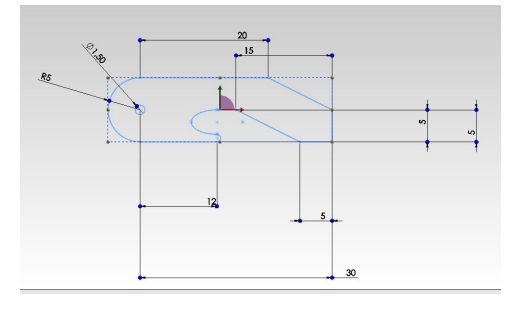

Figure 4: Cotation du décapsuleur

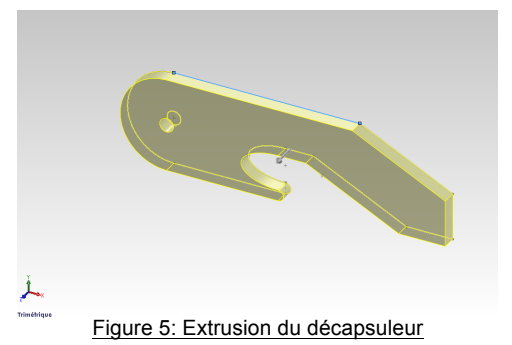

Enfin, nous sommes passés à une pièce en 3D grâce à l'outil "extrusion de matière" de SolidWorks.

Chaque outil a été réalisé ainsi. Les plus difficiles ont été le couteau faisant appel à la conception surfacique et le tire bouchon faisant appel à la fonction hélicoïde. Une fois les outils réalisés nous avons mis en texture toutes les pièces (acier poli).

### *3.2.2. Assemblage et mise en place des contraintes*

Une fois tous les outils terminés nous nous sommes attachés à l'assemblage des pièces. Toutes les pièces doivent être contraintes les unes par rapport aux autres en accord avec les libertés qu'elles ont dans la réalité. Les contraintes principales utilisées ont été coaxiale, coïncident et parallèle.

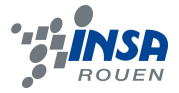

### Voici un premier résultat en vue fermée :

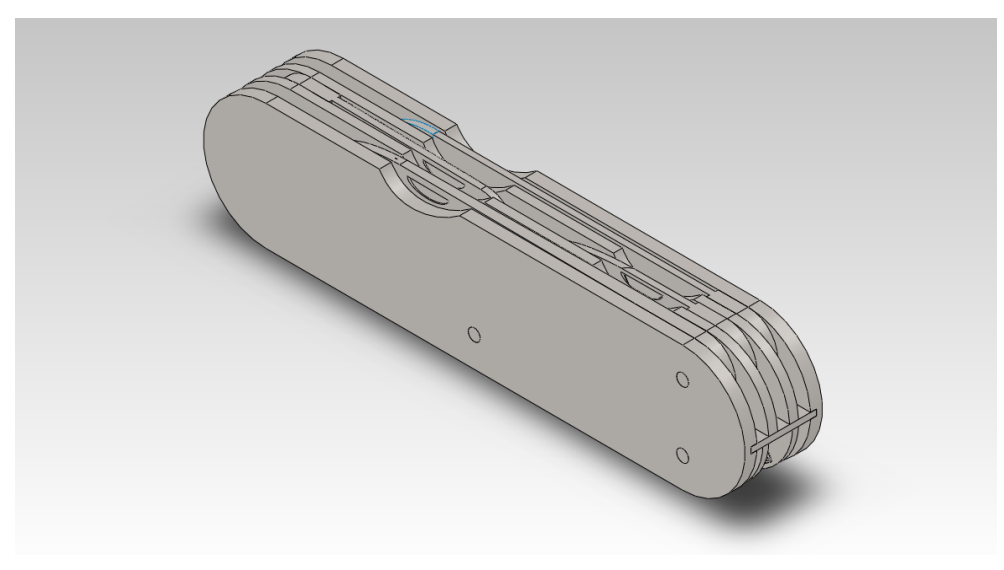

**Figure 6: Vue fermée**

En vue ouverte :

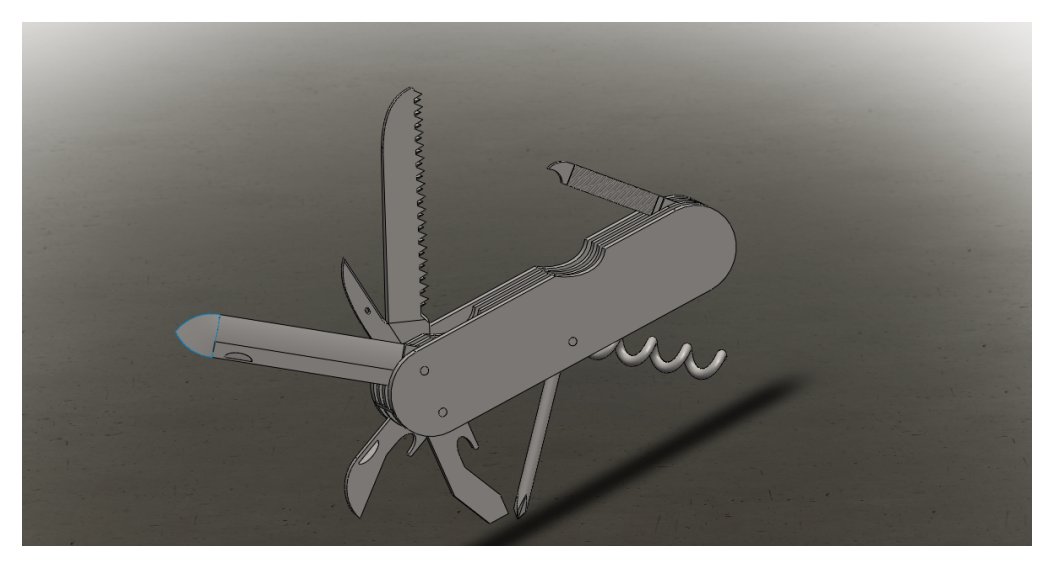

**Figure 7: Vue ouverte**

### *3.2.3. Création de faces plastiques incorporées*

Le mécanisme étant entièrement réalisé, il a ensuite fallu penser à l'adaptation de la future coque sur ce dernier. Il est assez difficile sur Type3 de dimensionner précisément une forme et de la galber sans arrondis. De plus, il aurait semblé difficile de coller sur le bloc couteau, la coque telle quelle, le résultat aurait été assez inesthétique. Nous avons donc choisi de réaliser des plaques en plastique pour qu'elles s'assemblent sur le bloc du couteau et d'y fixer une fois réalisées les coques gravées. Le contact plastique-plastique étant propice à l'assemblage. Ce mode de procéder nous a ainsi permis d'avoir une pièce gravée

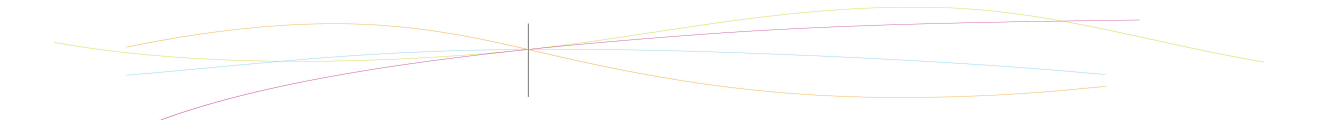

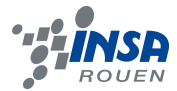

très simple facilitant la mise en place de l'arabesque dans le cas ou elle aurait été réalisée par matrice de frappe.

Voici le rendu du couteau une fois les faces plastiques assemblées :

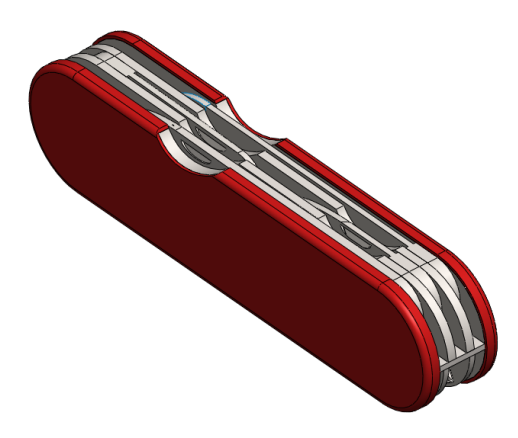

**Figure 8: rendu réaliste du couteau suisse**

En vue ouverte :

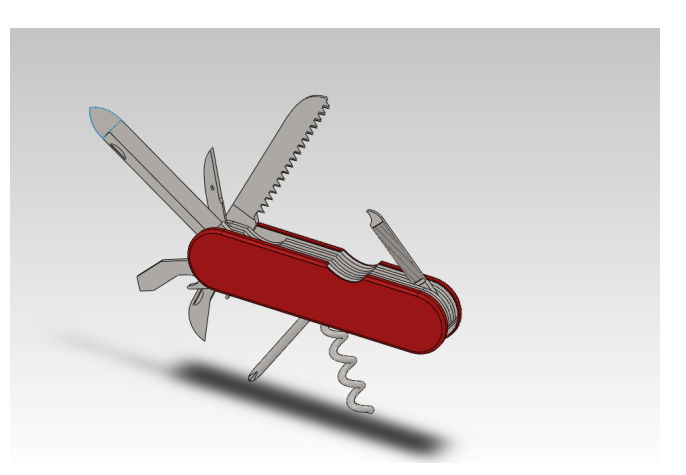

**Figure 9: Rendu réaliste du couteau suisse en vue ouverte** `

### *3.2.4. Création d'une vue éclatée*

Dans l'objectif d'être au plus proche de la réalité du prototypage, nous avons fait le choix de réaliser une vue éclatée du couteau suisse, afin que les futurs concepteurs ou simplement les personnes ayant accès à notre travail puissent bien distinguer les différentes pièces du couteau suisse et leur assemblage.

L'action a été facilitée par la possibilité sur SolidWorks de réaliser une vue éclatée assez rapidement et simplement grâce a une fonction prédéfinie. En voilà un premier rendu sans les coques plastiques, puis un second avec l'intégration de ces dernières :

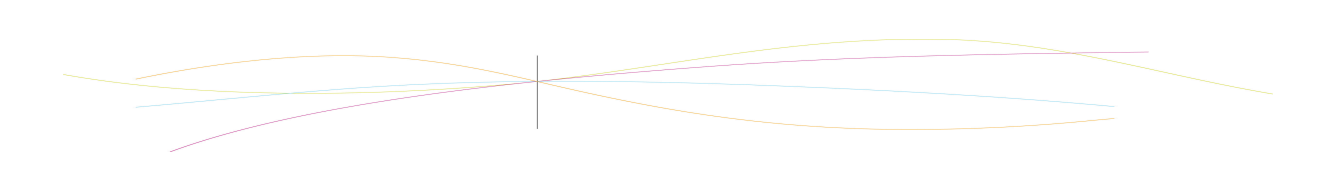

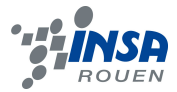

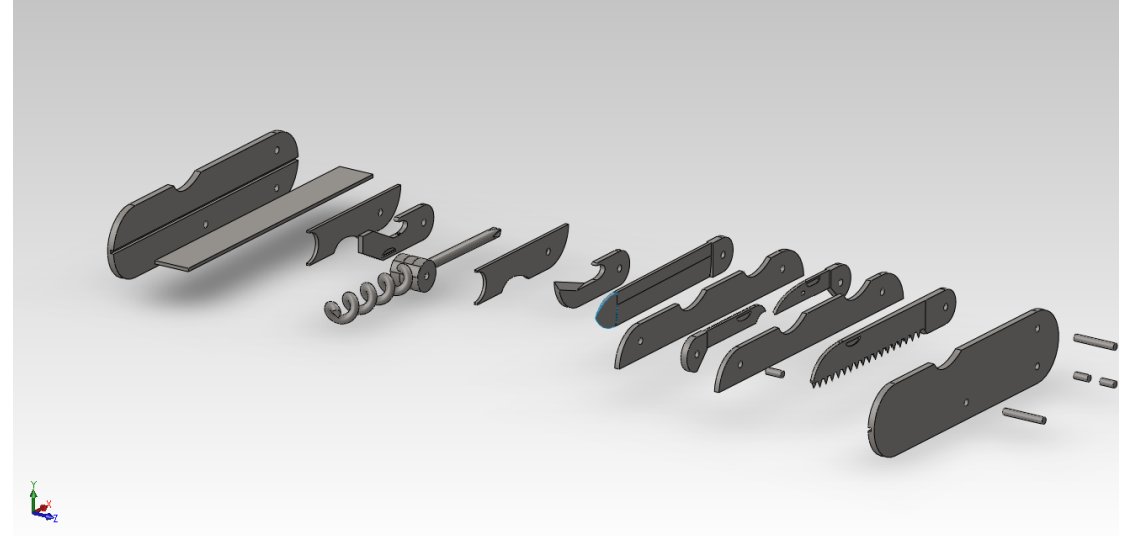

**Figure 10: Vue éclatée du couteau suisse**

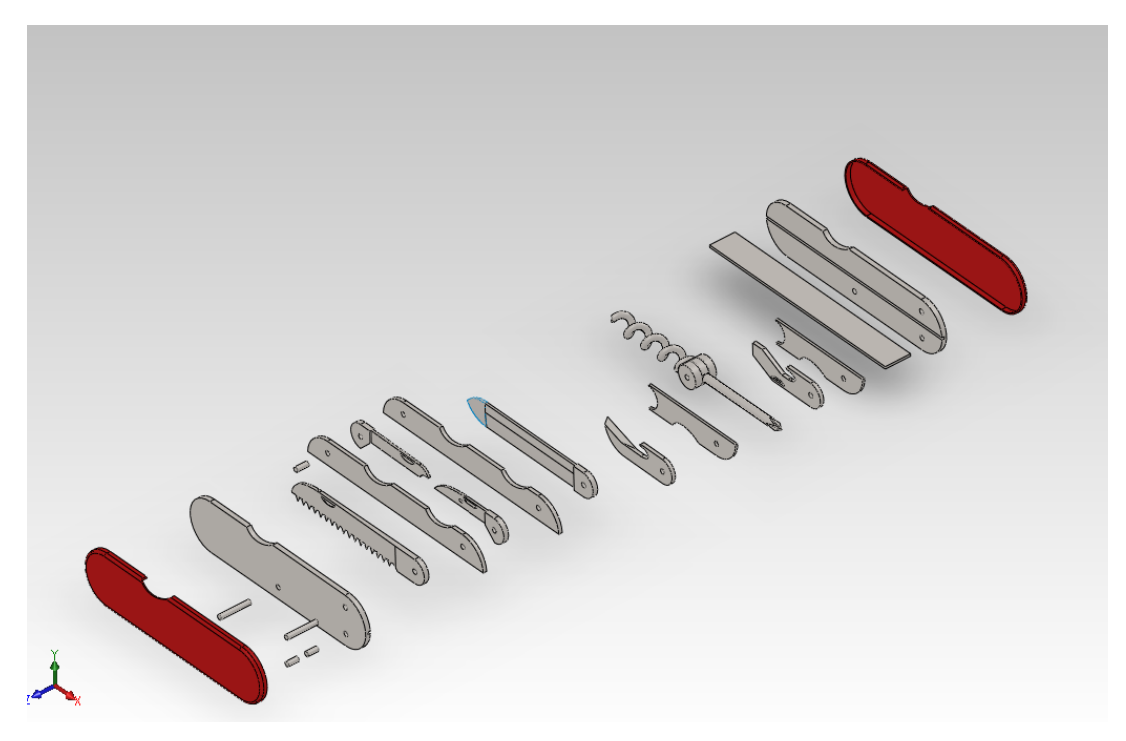

**Figure 11: Vue éclatée du couteau suisse**

### **3.3. Création de la coque**

### *3.3.1. Importation de la coque et choix du motif*

Le choix du motif s'est rapidement porté vers un motif en arabesque sur les deux faces du couteau, ainsi que le logo INSA de Rouen sur un des deux côtés. Pour nos motifs nous avons décidé d'utiliser des images ou dessins trouvés sur internet. Ces images ne sont,

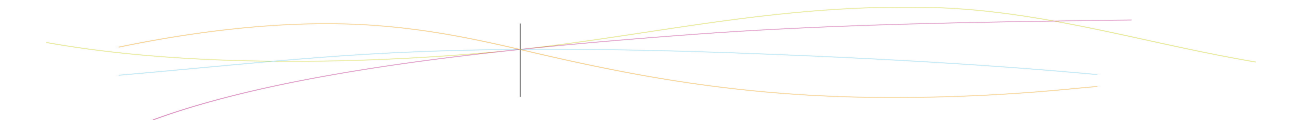

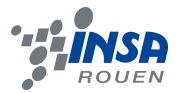

au départ, pas adaptées à notre projet. C'est pourquoi, nous avons du préalablement les travailler à l'aide du logiciel de traitement d'image GIMP.

### *3.3.1.1. L'arabesque*

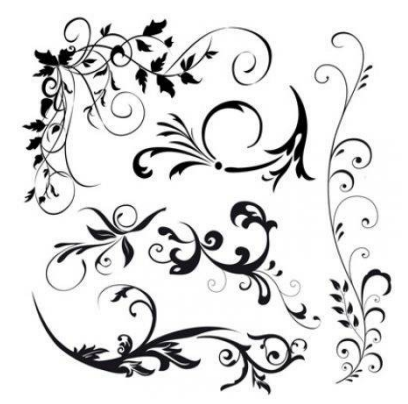

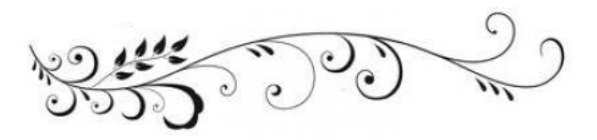

**Figure 12: Arabesque choisie pour la coque**

**Figure 13:Motif d'origine**

Nous avons choisi de mettre en relief notre motif grâce au logiciel Type3. Pour cela, la technique des niveaux de gris nous semblait parfaitement adaptée afin de s'appuyer sur l'image pour créer la partie en relief. Cependant, avec cette méthode, les parties sombres sont creusées, alors que nous aurions voulu les galber. Deux solutions s'offraient donc à nous : inverser les couleurs de notre image à l'aide de GIMP ou paramétrer Type3 afin de modifier sa fonction de gravure. Nous avons opté pour la première méthode, qui nous semblait la plus simple.

### *3.3.1.2. Le logo INSA*

Notre couteau suisse étant réalisé dans le cadre du projet P6, nous avons souhaité faire un clin d'œil à l'INSA en gravant le logo INSA sur une de ses faces. Nous avons encore une fois, utilisé la technique des niveaux de gris, puis inversé les couleurs à partir du logiciel GIMP. Nous avons obtenu le résultat suivant:

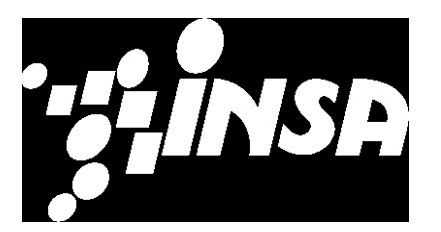

**Figure 14: Logo INSA en niveau de gris Figure 15: Logo INSA d'origine**

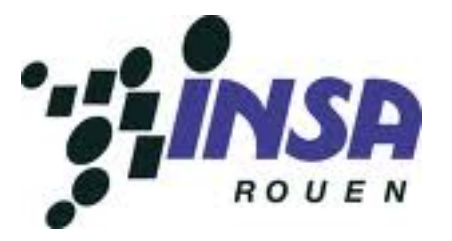

### *3.3.1.3. Importation des motifs*

Pour réaliser le relief de notre couteau suisse, nous avons utilisé le logiciel Type3.

Nous avons effectué les premiers essais qui ne se sont pas révélés concluants : l'idée consistait à importer les pièces constituant la coque du couteau suisse depuis SolidWorks. L'importation d'un fichier SolidWorks dans Type3 est plutôt simple. Il suffit pour cela, d'enregistrer la pièce crée sous SolidWorks avec une extension IGES. Ce format

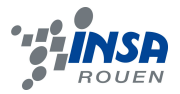

transforme l'objet 3D de SolidWorks en un ensemble de surfaces. L'image ci-dessous représente le résultat de l'importation de la coque sous Type3:

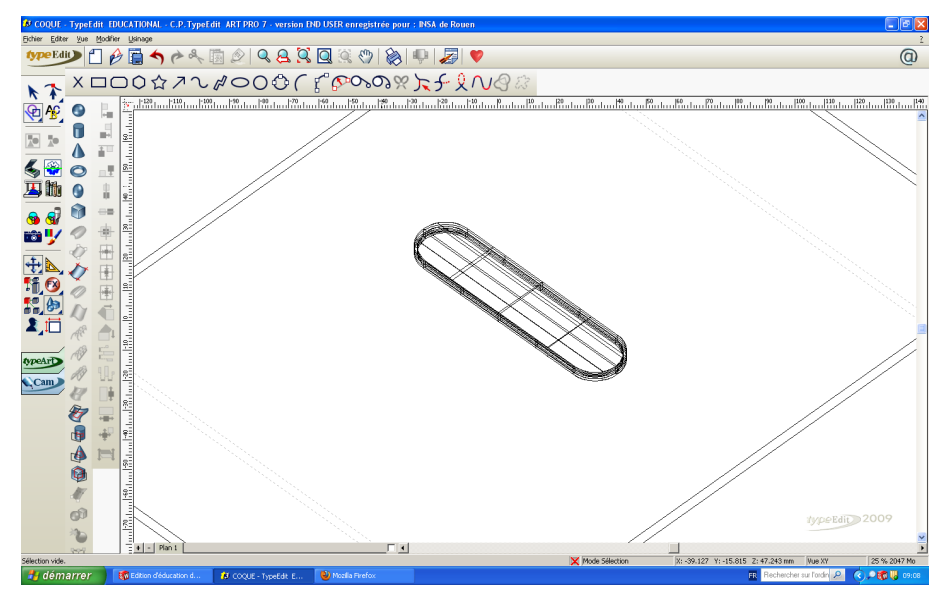

**Figure 16: Importation de la coque sous Type3**

Finalement, nous avons décidé de changer de méthode et de dessiner la coque directement sous Type3, ensuite nous avons créé un galbe et d'ajouté l'arabesque ainsi que le logo INSA à cet objet.

### *3.3.2. Présentation d'un logiciel de CFAO: Type3*

Type3 est un logiciel crée en 1988 pour répondre au besoin d'introduire la typographie artistique traditionnelle à l'univers des industries lourdes. Ce logiciel permet la reproduction de textes et motifs sur des pièces industrielles avec l'aide d'un scanner et d'un ordinateur. L'objectif étant d'allier le monde de l'art et de la communication avec celui de l'industrie. C'est pour cela que ce type de logiciel s'adresse principalement aux Bijoutiers, Graveurs, Moulistes et Enseignistes. Ainsi, Type3 permet aux industriels de réaliser des créations artistiques, tout en utilisant leurs machines, que ce soit des machines à CN, laser ou de prototypage rapide (STI).

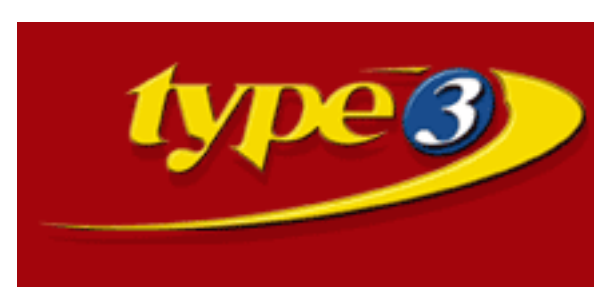

**Figure 17: logo du logiciel Type3**

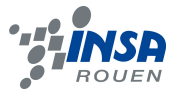

Type3 est composé de 3 modules de travail:

- TypeEdit : permet de concevoir en 2D des formes basique tel que des rectangles, cercles, étoiles... de plus, il permet également l'insertion de texte. Enfin, ce module permet l'importation d'images et de formes déjà modélisées sous Solidworks.

- TypeArt : permet de modéliser en 3D les formes réalisées dans TypeEdit. On crée alors des galbes afin de donner du relief aux motifs ou à la pièce que nous souhaitons réaliser. Il est ensuite possible de visualiser en 3D les galbes ainsi créés.

- Cam : permet de faire une simulation de l'usinage. Pour cela, on dispose de différents outils permettant de déterminer quelle configuration nous donnera le meilleur résultat après usinage de la pièce.

Type3 est donc un outil nécessaire à la réalisation de gravure simple, de lettre sur une plaque, de gravure 3D sur une médaille ou de placement d'un logo sur une forme plus ou moins lisse.

### *3.3.3. Réalisation d'un galbe*

La réalisation du relief de la coque est la partie qui nous semblait la plus hasardeuse, car nous ne maîtrisions pas totalement le logiciel Type3. Cependant, une bonne partie du travail avait déjà été fait dans notre travail préliminaire. Dans un premier temps, nous avons importé l'image sous Type3. Pour passer l'image dans le TypeArt, il suffisait de sélectionner la hauteur dont l'image serait relevée en fonction de la couleur du motif. Comme nous voulions surélever la couleur blanche, nous avons choisi une augmentation de 0mm pour le noir et une augmentation de 1mm pour le blanc.

Nous avons alors rencontré un problème quant à la manière de délimiter les contours de notre motif. Dans un premier temps, nous avons dessiné des contours grossiers autour du motif avec des splines dans le module TypeEdit. Cependant, le rendu n'était pas celui escompté. En effet, lorsque nous passions dans le mode "Caméra" du module TypeArt, nous avions le rendu ci-dessous. Or, on observe que les contours que nous avons dessinés sont visibles, cela n'est pas très esthétique.

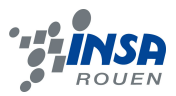

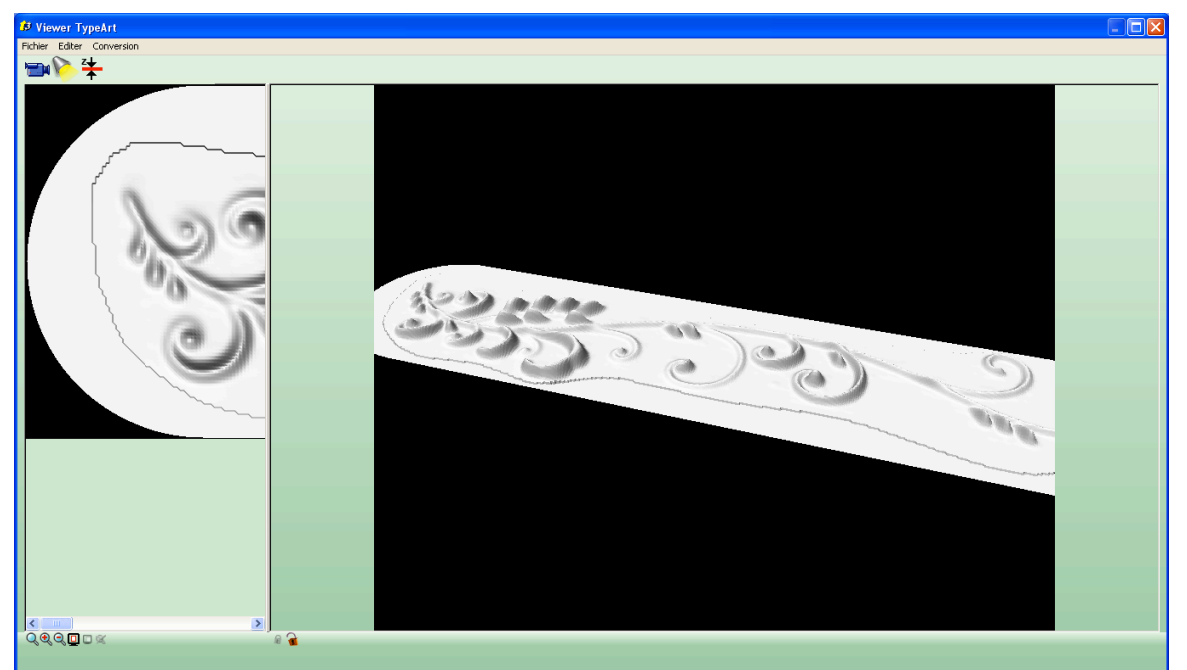

**Figure 18: Vue de la coque en mode Caméra**

Afin de résoudre le problème, nous avons du modifier la hauteur de l'image par rapport à la coque.

S'est alors posé la question du transfert du fichier vers SolidWorks pour finaliser notre prototype. Beaucoup d'essais ont été nécessaires avec plusieurs types de fichier. Le type de fichier ayant obtenu le meilleur résultat a été le fichier STL. Voici le résultat avec une mise en texture (plastique semi brillant et une couleur rouge typique des couteaux suisses) :

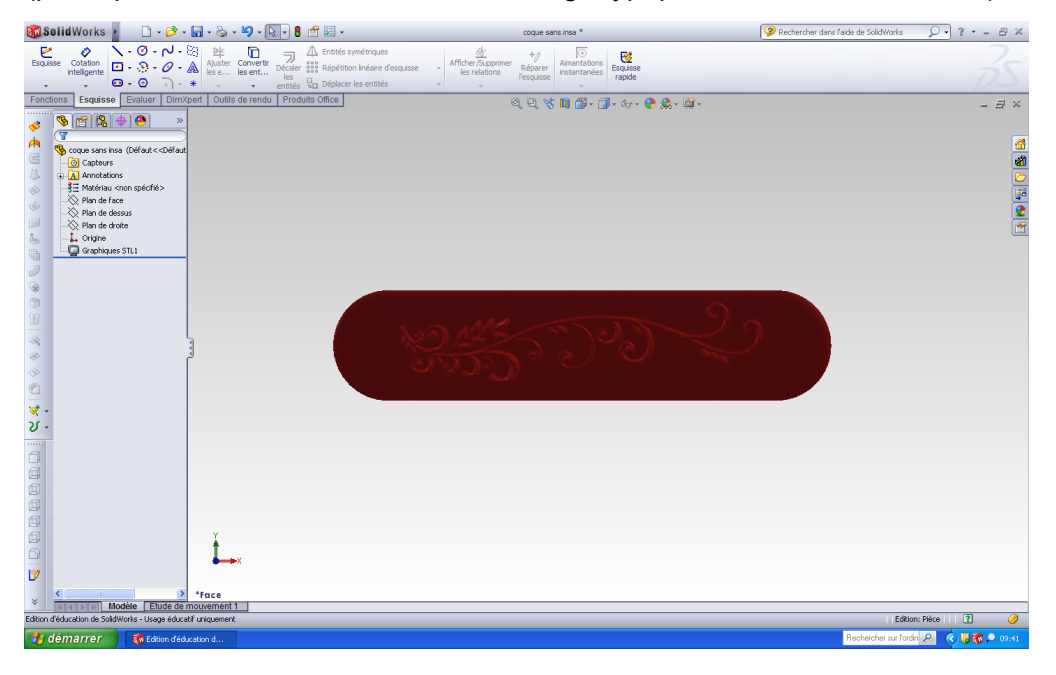

**Figure 19: importation de la coque sur SolidWorks**

Cependant, le transfert du fichier vers SolidWorks n'a pas résolu tous nos problèmes. En effet, la coque ne pouvait pas être utilisée en temps que corps surfacique ou corps

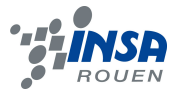

volumique par SolidWorks. Le logiciel ne voyait l'objet qu'en temps que corps graphique. Concrètement, cela signifiait qu'on ne pouvait pas utiliser le corps comme un objet réel mais seulement comme un dessin impossible à modifier ou à assembler. La conséquence directe a été l'impossibilité de la fixer sur l'assemblage. Au terme de notre projet, nous n'avons malheureusement pas réussi à résoudre ce problème.

### **3.4. Usinage**

La partie conception étant maintenant terminée, il nous à fallu passer à la préparation de l'usinage des pièces.

### *3.4.1. Diverses méthodes d'usinage*

Il existe de nombreuses méthodes permettant l'usinage d'objet très divers. Chaque méthode est plus ou moins adaptée à l'usinage d'une pièce. Il est donc important de bien réfléchir à la façon d'usiner chaque pièce afin d'avoir le meilleur rapport qualité et rapidité / prix. C'est pourquoi nous avons décider de faire des recherches afin de connaitre les principales méthodes d'usinage et trouver des solutions adaptés pour chaque pièce de notre couteau suisse. Il est important de noter que les techniques d'usinage retenues pour un prototypage n'ont pas les mêmes contraintes et sont donc parfois différentes de celle utilisée en production de masse.

- Le lamage est un perçage à fond plat. Le lamage se fait à l'aide d'une fraise à lamer, sur une perceuse ou une aléseuse. Le lamage a pour but d'aplanir une surface pour asseoir la tête de vis, l'écrou ou la rondelle. Le lamage sera donc utile pour percer les trous dans les différents intercalaires.

- Le découpage laser est un procédé de fabrication qui utilise un laser pour découper la matière grâce à la grande quantité d'énergie concentrée sur une très faible surface. Celui ci peut être utilisé pour découper et obtenir les diverses pièces du couteau suisse.

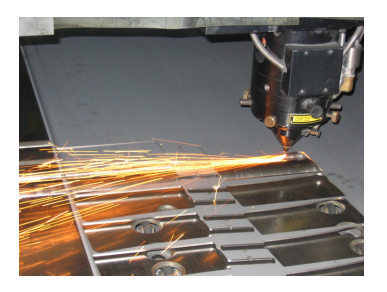

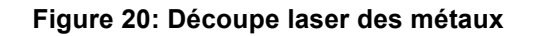

- L'usinage par abrasion ou meulage, consiste à enlever une partie de la matière de pièces métalliques. Il sera notamment utile pour usiner la partie tranchante de couteau. Avant de faire le meulage, on devra faire un laminage. Un laminoir est une installation industrielle ayant pour but la réduction d'épaisseur d'un matériau (généralement du métal). La pièce laminé sera découpée, puis meulée. C'est méthodes sont utilisé pour l'usinage d'un couteau à une échelle industrielle.

- L'électro-érosion, appelée aussi EDM (Electrical Discharge Machining), est un procédé d'usinage qui consiste à enlever de la matière dans une pièce en utilisant des décharges électriques. On parle aussi d'usinage par étincelage. Cette technique se caractérise par son aptitude à usiner tous les matériaux conducteurs de l'électricité (métaux, alliages, carbures, graphites, etc.) quelle que soit leur dureté.

Il existe trois types d'usinage par électro-érosion :

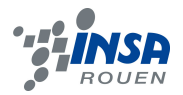

- 1. L'électro-érosion par enfonçage dans laquelle une électrode de forme complémentaire à la forme à usiner s'enfonce dans la pièce ;
- 2. L'électro-érosion par fil, où un fil conducteur animé d'un mouvement plan et angulaire découpe une pièce suivant une surface réglée ;
- 3. Le perçage rapide qui utilise une électrode tubulaire pour percer les matériaux très durs.

L'électro- érosion par fil sera utilisé pour la prototypage de tous les éléments qui ont des contours à épaisseur assez plate.

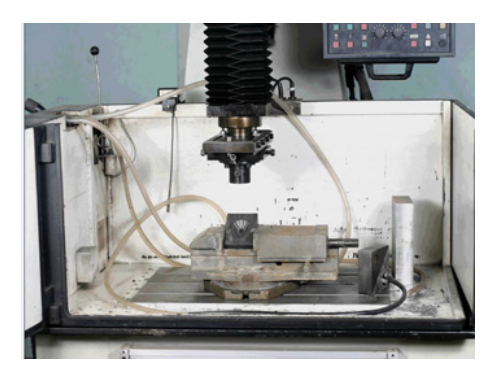

**Figure 21: Electro érosion par enfonçage**

- Le sablage est une technique industrielle de nettoyage des surfaces en utilisant un abrasif projeté à grande vitesse à l'aide d'air comprimé au travers d'une buse, sur le matériau à décaper. Il peut également être utiliser lors de l'usinage du couteau, de l'ouvre boite, de la lime à ongle... afin d'enlever toute les égratignures.

- Pour réaliser la queue du tire-bouchon, il faut forger le métal à chaud. Cela permet de faire un prototypage. Par la suite, si l'on veut une production industrielle du tire-bouchon, il faut développer des machines-outils permettant l'usinage de la queue du tire-bouchon. Cependant, c'est machines-outils sont cher à développer et sont très spécifiques.

- Le fraisage désigne un procédé d'usinage par enlèvement de matière. C'est la technique que nous allons utiliser pour la mise en relief de la coque. Grâce à la Commande Numérique, il est possible de réaliser tout type de formes, mêmes complexes.

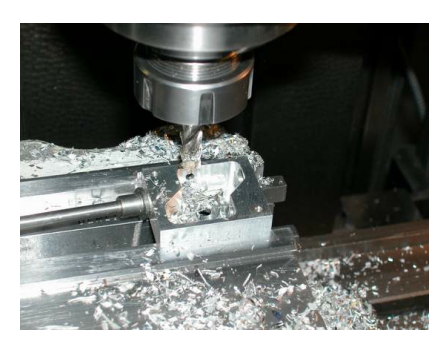

**Figure 22: Fraisage**

- Le laser peut aussi servir à graver des inscriptions, tels que le nom de la marque.

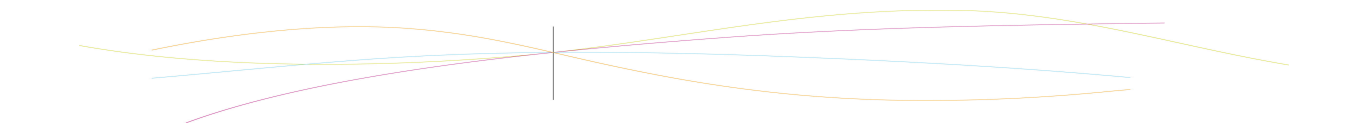

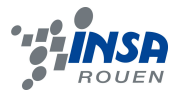

### *3.4.2. L'usinage de la coque*

Dans le cadre du projet P6, nous n'avons malheureusement pas eu le temps, ni les moyens ou le matériel nécessaire pour usiner l'ensemble de notre objet. Nous nous sommes donc concentré sur l'usinage de la coque du couteau suisse.

Pour cela, nous devions créer un parcours outils et l'envoyer à la machine pour la phase d'usinage. Le parcours outils est créé à partir du module CAM du logiciel Type3. Celui-ci permet, entre autre, de configurer les étapes de l'usinage et de sélectionner les différentes fraises utilisées ainsi que leurs paramètres associés.

La première étape consiste à rajouter un plan limite, afin que la fraise ai un support limite. En descendant le plan, cela permet à la fraise de faire le tour de la pièce.

Ensuite, il faut régler la position de notre coque afin que sa position initiale corresponde à celle de la machine. Le réglage peut se faire soit à partir de la machine (c'est le réglage de la POM : Position à l'Origine de la Machine), soit à partir de Type 3. Nous avons donc choisi de régler la position initiale à partir de Type3. Pour cela nous avons mesuré, avec l'outil de mesure, la position initiale de notre TypeEdit, afin de le déplacer pour qu'il soit positionné à l'origine du repère.

La seconde étape se déroule sur le module Cam de Type3. Il a fallu créer un parcours outils. Voici la fenêtre que nous obtenons :

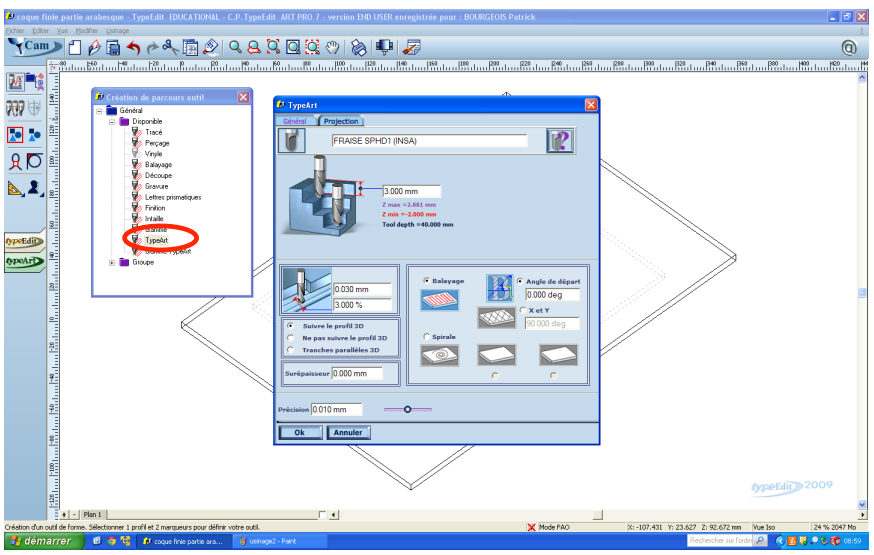

**Figure 23: Module TypeCam**

En choisissant la fonction type Art dans l'onglet création du parcours outil, cela ouvre la fenêtre suivante :

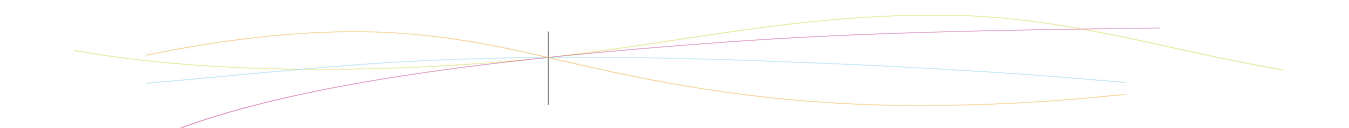

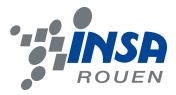

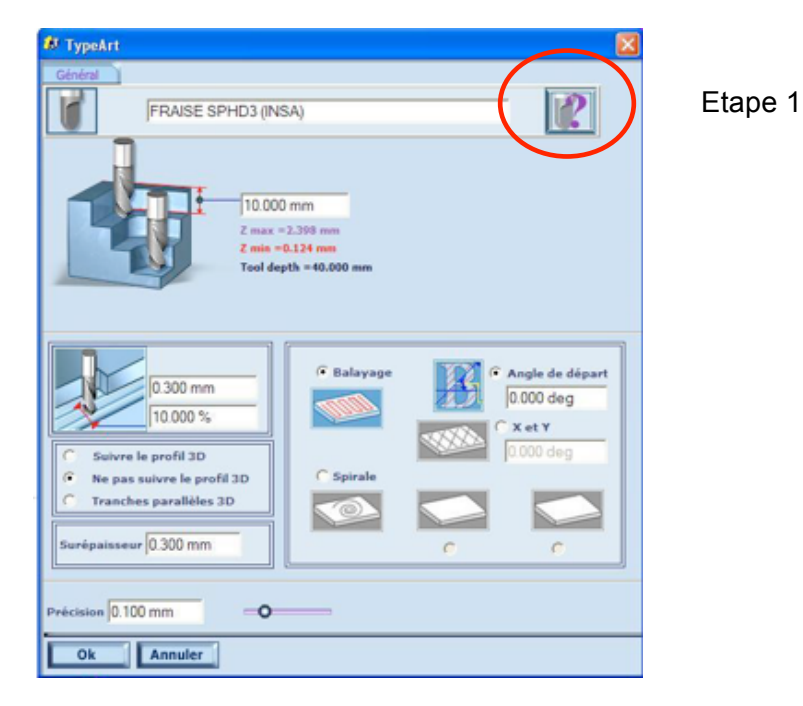

**Figure 24: fenêtre permettant de définir l'usinage**

Cette fenêtre permet de définir toutes les caractéristiques de l'usinage. Dans un premier temps, nous choisissons l'outil dans la bibliothèque d'outils.

Lors de l'usinage il y a trois étapes :

- L'ébauche : enlève environ 80% de la matière. Il faut donc choisir une fraise assez grosse type SPHD6.

- Demi-finition : enlève environ 15% de la matière.

- Finition : enlève les 5% restant. Il faut donc choisir une fraise de diamètre moins important, par exemple, la fraise SPHD 1.

Nous avons choisi la fraise SPHD 1 pour obtenir un premier aperçu du parcours outil.

Ensuite, nous avons réglé la profondeur de 0,3 mm, la surépaisseur de 0mm car nous avons directement fait l'étape de finition, et la précision de 0,01 mm. Nous avons choisi le parcours « balayage » car il est plus adapté pour un parallélépipède. Le parcours spiral étant spécifique à la médaille. Nous avons donc lancé les calculs, et obtenu le résultat suivant via la menu contextuel « simulation NC » :

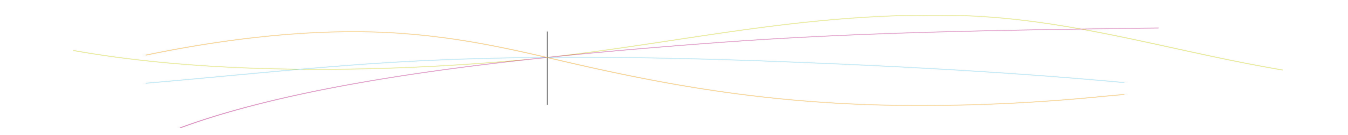

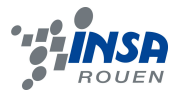

### **Figure 25: Aperçu de l'usinage de notre coque**

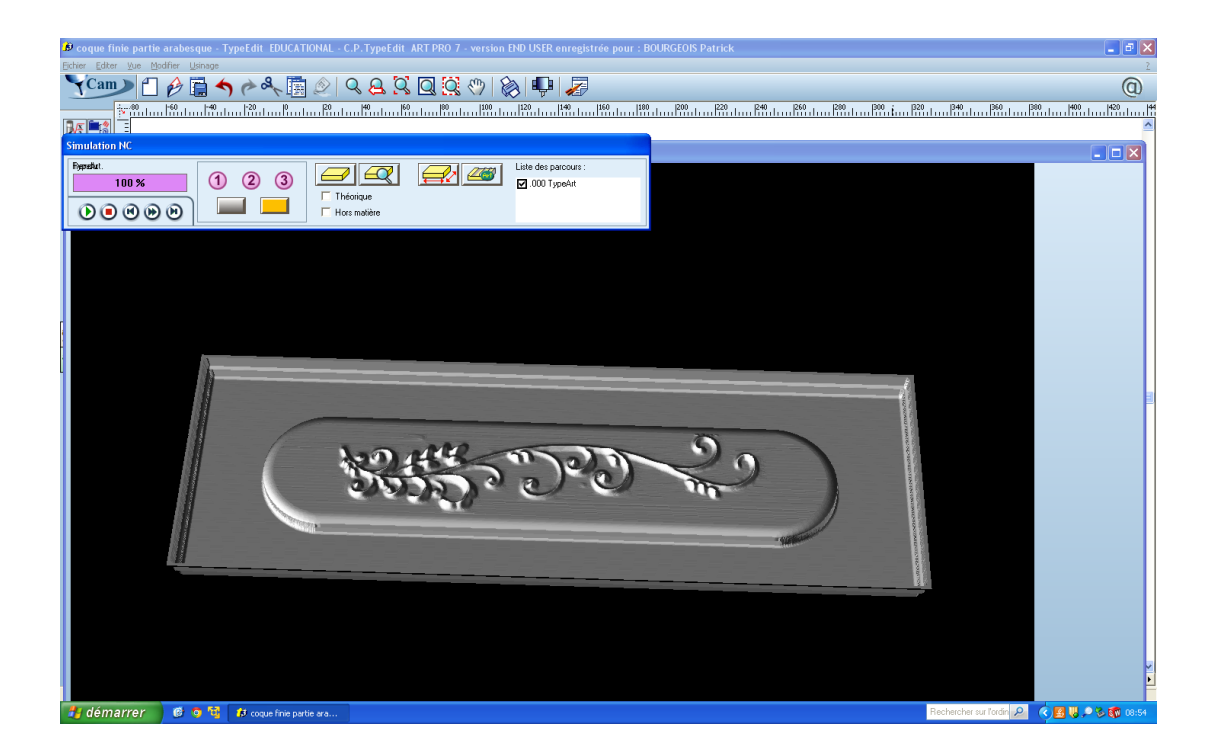

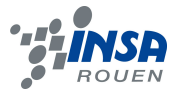

### **4. CONCLUSIONS ET PERSPECTIVES**

Dans le cadre de notre projet P6, nous avons pu concevoir un couteau suisse, le modéliser sous Solidworks, sans oublier l'aspect esthétique avec la gravure d'une coque ornée d'une arabesque. Nous avons donc appris à nous servir de logiciels de CAO tel que Solidworks et CFAO tel que Type3.

Ce projet nous a permis de découvrir les modes d'usinage d'objet qui s'offraient à nous. Il ne suffit pas, en effet, de modéliser l'objet, encore faut il pouvoir l'usiner. C'est d'ailleurs une chance que nous ayons eu un encadrant venant du monde professionnel, car celui ci a pu nous apporter des informations utiles, nous permettant de découvrir les différentes manières d'usiner une pièce ainsi que de découvrir le logiciel Type 3.

Le projet P6 a donc été à un moyen efficace pour consolider nos connaissances sur l'utilisation du logiciel Solidworks tout en découvrant un nouveau logiciel, Type3 permettant d'approfondir notre action en allant jusqu'à la fabrication.

Enfin, comme tous projet, cela permet de renouveler l'expérience, toujours enrichissante, du travail en groupe. En effet, il fallu se répartir le travail, sur un projet assez atypique et sur une période assez longue qui semble parfois trop courte pour mener à bien toutes nos ambitions.

Par manque de temps et de moyens, notre couteau suisse et notamment la coque n'ont malheureusement pas pu être usinés. Par ailleurs, la coque et le reste de l'assemblage sont restés séparés dans la modélisation sur SolidWorks, car nous avons manqués de temps pour parvenir à résoudre les problèmes de comptabilités entre les différents logiciels utilisés.

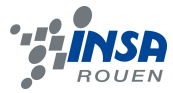

### **5. BIBLIOGRAPHIE ET CREDIT PHOTOGRAPHIQUE**

Liens internet :

http://www.type3.com/FR/societe/societe\_fr.php (valide à la date du 03/05/2012)

http://www.miville-deschenes.com/amd/atelier\_fabrication.html (valide à la date du 03/05/2012).

http://fr.wikipedia.org/wiki/Usinage (valide à la date du 04/05/2012).

http://mina-dz.com/moyens.php (image EDM enfonçage) (valide à la date du 14/06/2012). http://christian.delhommeau.free.fr/sermo.html (image fraisage) (valide à la date du

03/05/2012).

http://www.alliplast.com/travail-des-metaux.html (image laser) (valide à la date du 03/05/2012)

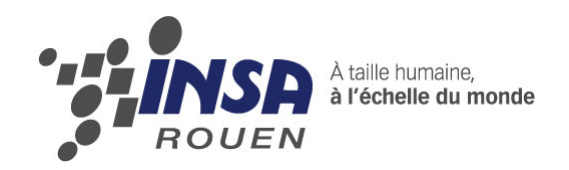

*Projet de Physique P6 STPI/P6/2012 – 15*

# Réalisation de médailles en 3D avec logiciels de CAO, jusqu'à **l'obtention des matrices de frappe**

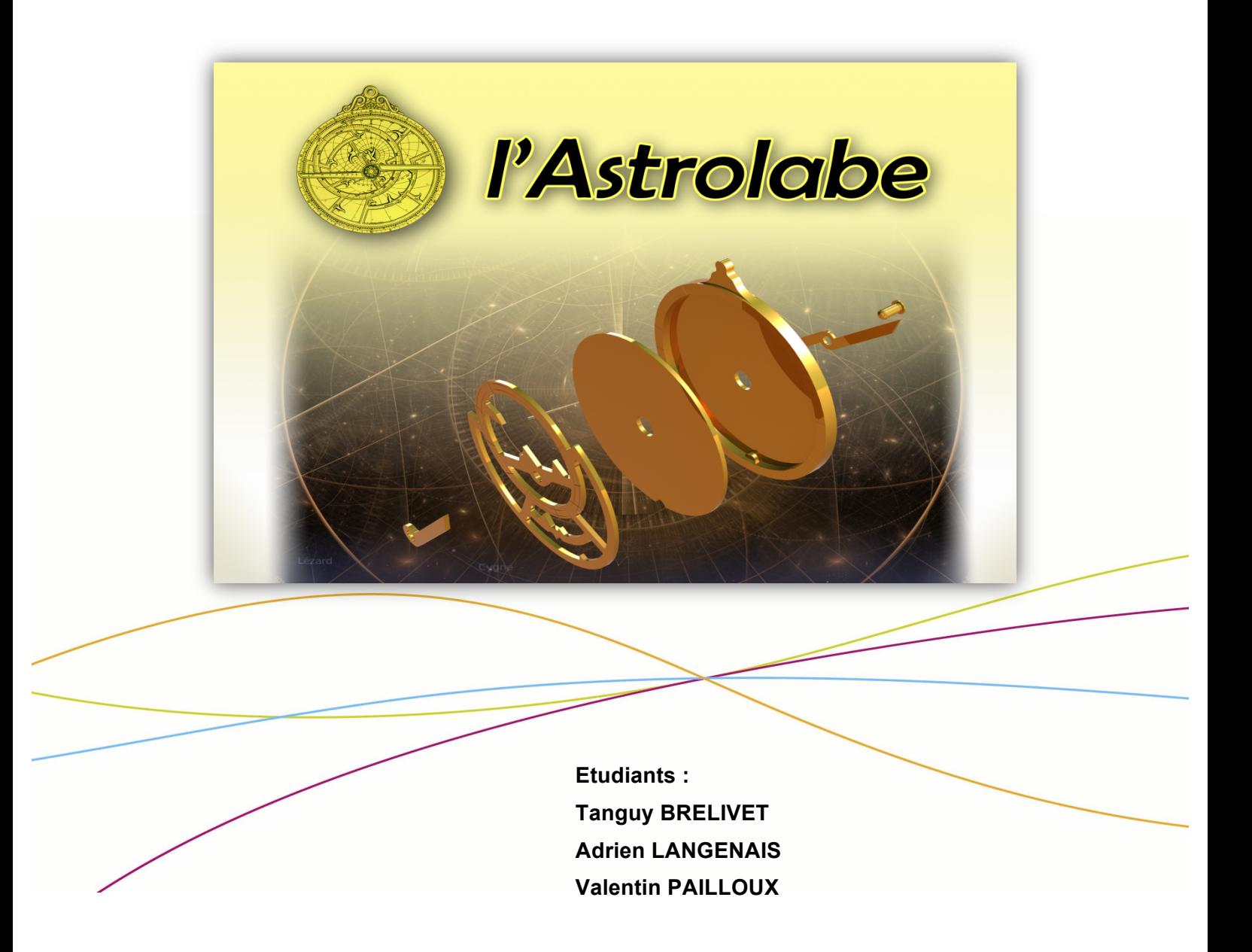

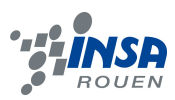

Date de remise du rapport : *18/06/12*

### Référence du projet : *STPI/P6/2012 – 015*

Intitulé du projet : *Réalisation de médailles en 3D avec logiciels de CAO, jusqu'à l'obtention des matrices de frappe*

Type de projet : *Modélisation, prototypage*

Objectifs du projet *:* 

*Concevoir un Astrolabe 3D sous SolidWorks et le graver avec le logiciel type3 en vue d'un usinage et de l'obtention de matrices de frappes de certaines pièces.* 

Mots-clefs du projet *(4 maxi)* : *CAO, prototypage, usinage.* 

Si existant, n° cahier de laboratoire associé : (*aucun)*

### **NOTATIONS, ACRONYMES**

CAO : conception assistée par ordinateur SW : SolidWorks

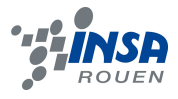

### **6. INTRODUCTION**

Afin de réaliser notre projet dans les meilleures conditions, nous avons eu à suivre un certain type d'organisation. Pour commencer les premières séances ont été dédiées à la présentation des différents outils à notre disposition et à la prise en main des logiciels à utiliser. Et pendant ces séances préliminaires, il nous a été demandé de trouver une idée de projet pour les séances suivantes.

Le groupe numéro 15 comportait 6 étudiants couplés avec le groupe 16 (sujet de prototypage) également composé de 6 étudiants. Notre enseignant a proposé la répartition en 4 groupes de 3 étudiants pour réaliser chacun un sujet différent.

Ainsi nous avons constitué notre groupe de 3 étudiants et nous nous sommes lancés dans la recherche d'un sujet. Nos objectifs étaient clairs : partir sur la base d'une médaille et essayer de la mêler à du prototypage.

C'est ainsi que le sujet de l'astrolabe nous est venu : sur la base d'une médaille, cette objet associait sciences et histoire et nous offrait donc la possibilité de :

- l'orner à notre guise et la personnaliser
- tenter de créer des matrices de frappe pour les pièces circulaires

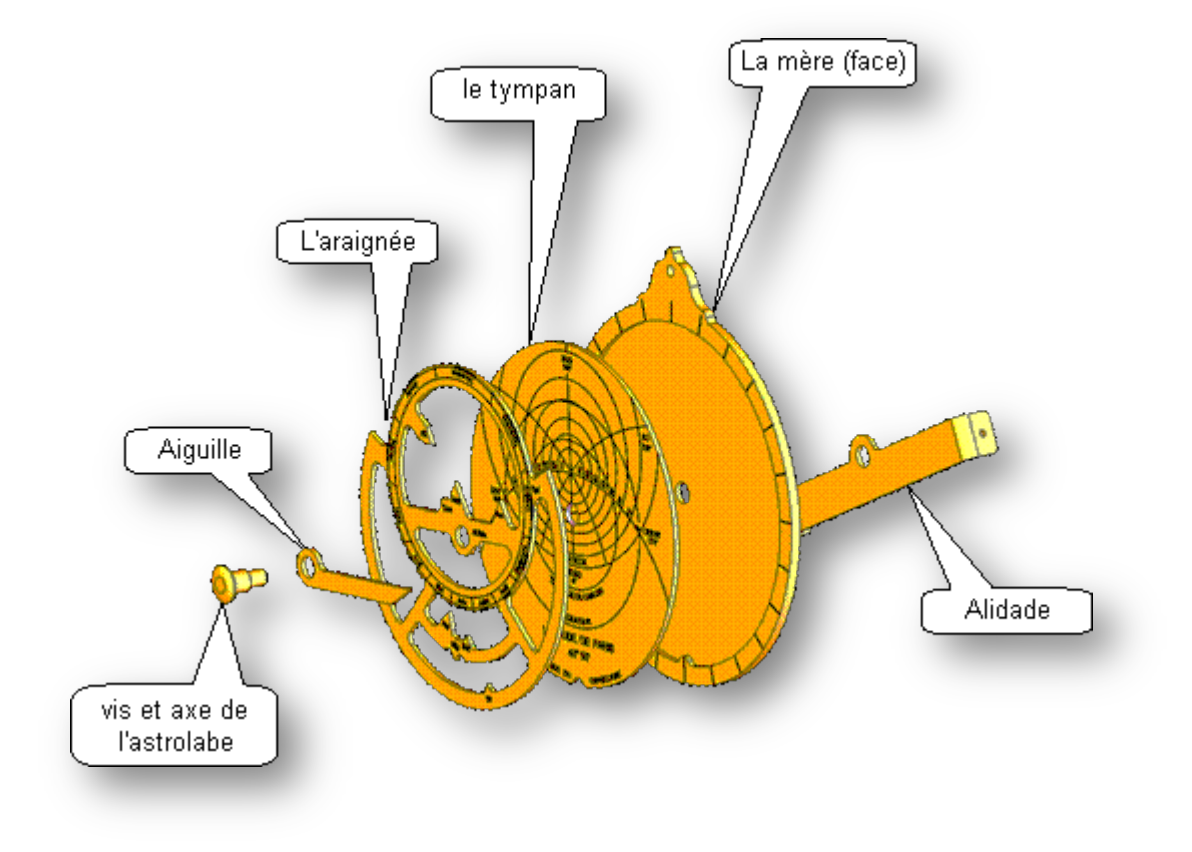

*Figure 1 : vue éclatée et détaillée de l'astrolabe* 

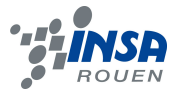

Mais tout d'abord, il est nécessaire de faire un rapide point sur l'astrolabe.

L'astrolabe était un outil très ancien qui datait du IIe siècle après Jésus-Christ. Quand on tient un astrolabe, c'est un peu comme si on tenait le globe du monde dans sa main, astrolabe signifie d'ailleurs étymologiquement preneur d'étoiles. Il permettait de réaliser une multitude de mesures comme la détermination de l'heure diurne (heure solaire) et de l'heure nocturne.

Il existe une grande variété de types d'astrolabes, nous nous attacherons à traiter le cas de l'astrolabe astronomique. L'astrolabe astronomique est une pièce assez simple : il n'y a pas de mécanisme complexe ni de système de visée élaboré. Un astrolabe doit être assez petit, pour être maniable, et pour ne pas nuire à la précision des lectures. Habituellement, les diamètres sont de l'ordre de 20 à 30 centimètres.

Un petit descriptif du mécanisme de l'objet est nécessaire:

La pièce principale, comme support à toutes les autres, est **la mère de l'astrolabe (ou pièce mère)**, entourée par **le limbe**. Dans la mère de l'astrolabe, se placent **le tympan** (il change avec la latitude), puis **l'araignée**, finement découpée car elle ne doit pas gêner la lecture sur le tympan. **Un index** permet de faire les lectures sur l'astrolabe. L'araignée et l'index peuvent tourner autour du centre de la mère.

Sur le dos de l'astrolabe, nous retrouvons **l'alidade** et **les pinnules** de l'astrolabe.

La fabrication de l'astrolabe repose sur le principe de la projection stéréographique. Cette projection permet de passer d'un modèle sphérique de l'Univers, a un modèle plan sans trop de déformation (les angles seulement sont respectés).

Prenons un exemple rapide d'utilisation de cet outil : la détermination de l'heure le jour.

Le Soleil se déplace avec la voûte céleste durant le jour. Ainsi, pour une latitude donnée et pour une date donnée, la hauteur du Soleil dans le ciel par rapport à l'horizon donne l'heure solaire (temps indiqué par un cadran solaire). Pour passer à l'heure légale il faut faire un calcul en trois étapes que nous ne développerons pas dans ce dossier.

On doit tenir l'astrolabe verticalement et faire tourner l'alidade pour l'aligner avec les rayons du Soleil. On obtient alors un seul spot lumineux sur le sol ou sur la main au lieu de deux si l'alidade n'est pas parfaitement alignée. On peut ainsi connaître l'altitude du soleil.

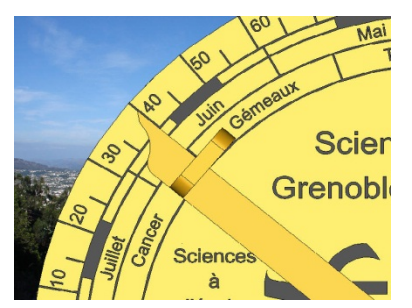

On "pèse" le Soleil, le matin (côté est du tympan), on mesure 40°.

*Figure 2.1 : Fonctionnement de l'astrolabe*

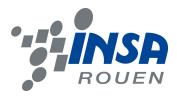

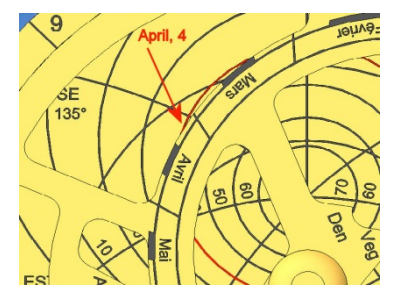

On place ensuit le point du cercle de l'écliptique correspondant à la date du 4 avril sur le cercle d'altitude 40°.

*Figure 2.2 : Fonctionnement de l'astrolabe*

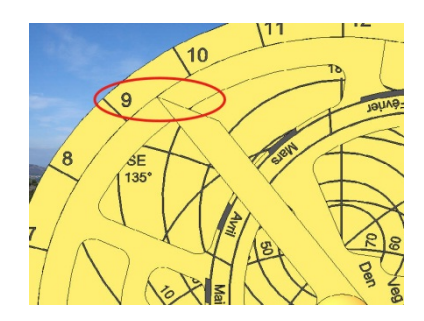

Puis on place l'aiguille sur la date du jour. Elle pointe alors vers l'heure. Il est donc 9h30 du matin.

*Figure 2.3 : Fonctionnement de l'astrolabe*

Ainsi nous devions pour ce projet de P6 modéliser un astrolabe 3D grâces aux différents outils à notre disposition et tenter de respecter aux mieux les contraintes techniques de ce type d'objet (angles, tailles et graduations).

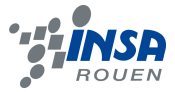

### **7. ORGANISATION MISE EN PLACE POUR LE PROJET**

### **7.1. Description de l'organisation adoptée**

Organigramme des tâches réalisées et des étudiants concernés

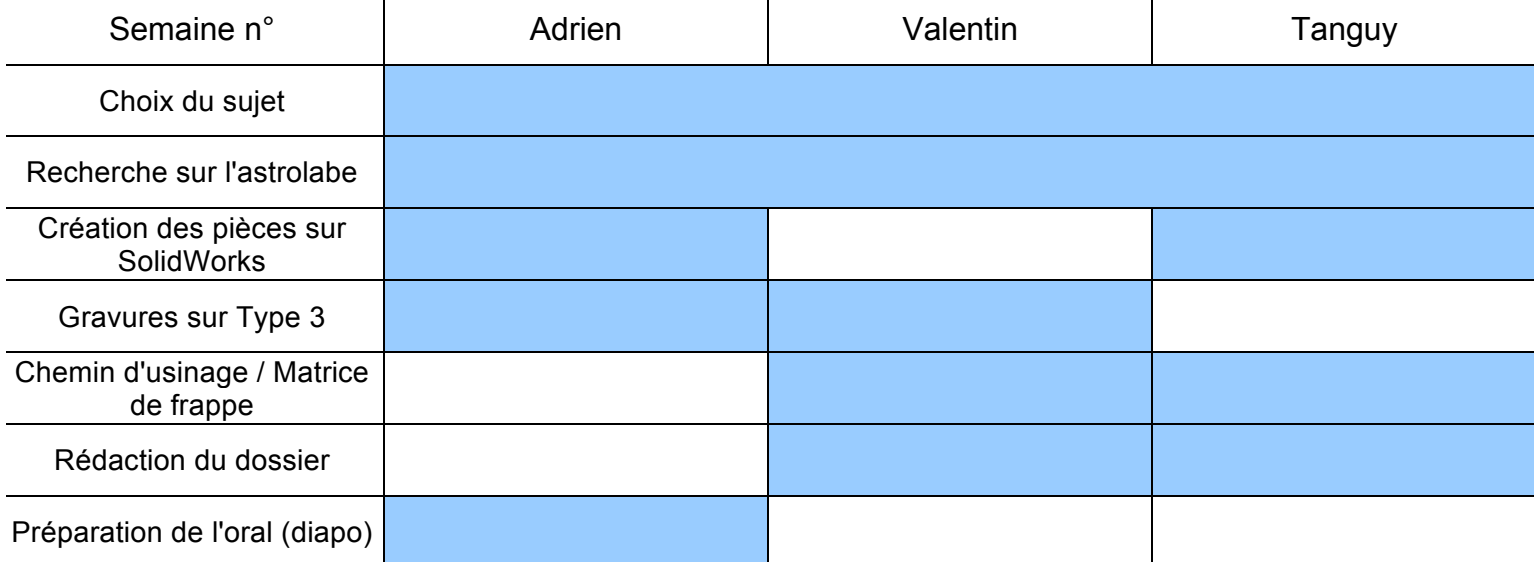

*Figure 4.1 : tableau récapitulatif de notre organisation*

La répartition des tâches fut assez évidente. Une personne était chargée de la création des pièces sur SolidWorks, ayant eu des cours sur ce logiciel, le travail fut plutôt rapide. Il a juste fallut choisir les dimensions pour nos pièces et réaliser à la fin des rendus réalistes.

Ensuite, la personne transmettait les pièces réalisées aux deux autres qui pouvaient commencer le travail sur Type 3, en d'autres termes, ils réalisaient des gravures et prenaient des captures d'écran. On a décidé de mettre plusieurs personnes sur ce logiciel du fait des difficultés rencontrées lors de son utilisation. Ce travail de réalisation nous a occupé une majorité du temps pendant les séances.

En parallèle des séances, nous avons rédigé le dossier et préparé chaque séance, c'est à dire que nous préparions le travail à réaliser et les questions à poser au professeur.

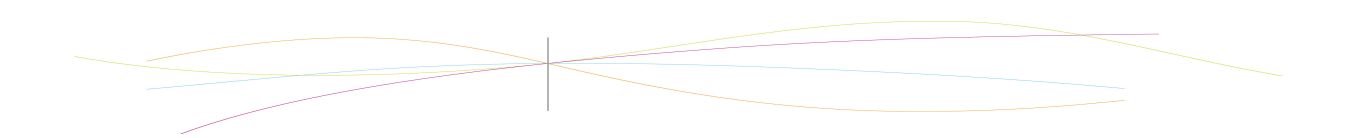

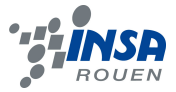

# $10$  $\overline{11}$ Semainen® urs sur Type 3 le otypage on des pièces ce de frapp

### Voici un tableau qui récapitule globalement notre travail en fonction des séances:

*Figure 4.2 : tableau récapitulatif de notre organisation* 

### **7.2. Nos outils de travail**

 Au début de la conception d'un produit on commence bien souvent par réaliser des dessins à la main, ou sur des logiciels en 2D. Il faut ensuite représenter le produit en 3 dimensions et pouvoir le tourner dans l'espace pour enfin représenter complètement le volume. Ce sont les logiciels de CAO qui nous permettent de réaliser ces différentes étapes.

 Comme son nom l'indique pour faire de la CAO on utilise l'informatique et ses nombreux logiciels. Ceux-ci nous permettent de réaliser des images numériques avec lesquelles on peut créer des objets, les modifier, les examiner et faire des rendus réalistes.

 L'avantage des images numériques est que l'on peut facilement faire des modifications importantes sur nos pièces comme par exemple rajouter de la matière ou en enlever. Pour réaliser des pièces complexes on peut se servir de fonctions techniques

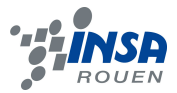

peuvent réaliser des symétries, des rotations... De plus ces logiciels nous permettent de dimensionner précisément nos pièces.

 On utilise ces logiciels dans de nombreux domaines comme la bijouterie, l'orfèvrerie, la joaillerie... Cependant les tous premiers logiciels furent utilisés par l'aéronautique et l'automobile. En effet, on s'en servait principalement pour faire des calculs et pour réaliser des formes répondant à des équations complexes. Ces logiciels ont ensuite développé des fonctions plus orienté vers l'esthétique et la réalisation de forme avec des impératifs mécaniques. Le marché actuel compte une multitude de ces logiciels qui sont assez chers. Aujourd'hui, les principaux moyens de concevoir des objets sont les logiciels volumiques, surfaciques et les modeleurs.

Exemples de logiciels de CAO sur le marché :

- Logiciels volumiques + surfaciques : Catia, SolidWorks
- Logiciels surfaciques : Alias, Euclid Styler
- Modeleurs : 3D Studio
- Concevoir des produits en 2D+1 et piloter machine d'usinage ou gravure: Type 3

### Les logiciels de création volumiques :

 Ces logiciels permettent la création d'objets à partir de formes géométriques simples définissant des volumes de matière. On peut très facilement retoucher la pièce, y ajouter des fonctions ou en enlever et surtout mettre des cotations. Par ailleurs, modifier une côte entraîne la modification du produit, ainsi on dit que la cotation est interactive.

### Les logiciels de création surfacique

 Les logiciels surfaciques permettent de tendre sur des courbes supports ou sur des réseaux filaires, une ou des surfaces qui vont former l'enveloppe de l'objet. Celui-ci n'est donc constitué que par sa peau, et ne comporte pas de matière, tout est creux. En fait, le logiciel suit des courbes tracés à la main ou scanné sur des images existantes. Il faut cependant faire attention, car il difficile de modifier l'objet sans détériorer les objets qui s'y rattachent. Ces logiciels nous permettent de réaliser des formes complexes.

Les logiciels de créations « facétisés » / modeleurs

 Ce sont des logiciels que l'on peut considérer comme les intermédiaires des logiciels de création volumiques et des logiciels de création surfacique. Pour élaborer les images, ils constituent des surfaces composées de facettes multiples qui sont appuyées sur un maillage filaire. Le produit peut être tordu, étiré, déformé par déplacements des points d'ancrage des facettes et déformation de celles-ci à la demande.

 Par ailleurs, il y a d'autres méthodes pour importer des objets durs un ordinateur. Comme par exemple, la photographie tridimensionnelle (photos en trois dimensions faîtes par le traitement de plusieurs photographies numériques prises autour d'un l'objet) ou bien,

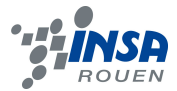

la numérisation des objets (par des faisceaux laser qui avec l'ordinateur traitent des nuages de points).

La marche à suivre pour l'élaboration d'un prototype est la suivante :

La phase de conception et la phase d'usinage. Pour la phase de conception, il est nécessaire de séparer en deux le processus. Nous avons tout d'abord conçu les pièces grâce au logiciel SolidWorks et une fois conçues, nous avons utilisé le logiciel de gravure Type 3 pour orner ces pièces modélisées préalablement. Revenons rapidement sur ces deux logiciels et leur fonctionnement.

### **- SOLIDWORKS**

SolidWorks : est un logiciel de CAO qui nous a permis de modéliser des pièces volumiques complexes. La conception sous SW s'opère tout d'abord par la création d'une surface de base appelée esquisse, laquelle va ensuite permettre la création d'un volume par extrusion. Cette extrusion peut se réaliser par une translation volumique de la pièce ou encore par une rotation. Une fois le volume créé à partir de l'esquisse on peut travailler cette pièce grâce à une multitude de fonctions telles les symétries, les congés, les nervures …etc. ou par la création d'une autre esquisse. Ces pièces sont donc, une fois conçues, enregistrées sous le format SolidWorks.

### **- Type 3 : Logiciel de gravure.**

Type 3 est un logiciel complémentaire de gravure assistée par ordinateur que nous avons utilisé pour façonner nos pièces. C'est un logiciel leader pour la CFAO (Conception et fabrication assistées par ordinateur) artistique dédiée à l'environnement des machines à commande numérique. C'est l'une des solutions les mieux adapté pour réaliser des créations complexes ainsi que des usinages de haute qualité.

Etant un logiciel utilisé par les entreprises dans l'industrie nous n'avions accès à celui-ci que par l'intermédiaire de notre professeur de P6. Nous avons donc eu besoin de quelques séances et conseils pour nous familiariser suffisamment avec ce logiciel, nous permettant ainsi d'ajouter des gravures sur nos pièces.

Le fonctionnement de ce logiciel est bien différent de celui de SolidWorks. En effet, il travaille non pas avec des volumes, mais avec un empilement de surfaces. Il est possible d'importer les pièces de SolidWorks vers Types 3 en convertissant nos fichiers SW en IGES. Une fois importer l'éditeur type 3 modélise la pièce en combinaison de surfaces.

Une fois le principe d'utilisation bien assimilé, Type 3 est assez facile d'emploi. En effet, celui-ci a un écran dédié à chaque étape de la création. Il possède deux modes de travail : le Type Edit et le Type Art. Le premier permet de concevoir des courbes et le second permet de créer des volumes sous forme de galbes. Pour graver on commence donc par travailler sous Type Edit pour créer la gravure, on modélise son motif à partir de courbes. On peut réaliser des logos, du texte, des dessins redessiner par-dessus des images... Pour cela de nombreux outils sont à notre disposition dans la palette favoris tels que le mode point, la création de spline, de cercle, le mode d'accroche... Ceci nous facilite le travail et nous rend ainsi la création plus rapide. Ensuite on passe en Type Art pour mettre ce motif en volume

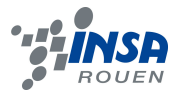

dans le cas de notre gravure par soustraction de matière avec les modes ajouts ou retrait de matière, galbe... Enfin il est possible d'avoir un aperçu de notre pièce gravée en volume sur fond noir grâce au module 3D TypeArt et de simuler le parcours d'usinage sur un solide en 3D.

### **- Rendu final : retour sous SolidWorks**

Au final, une fois ces pièces modélisées et gravées il peut être valorisant pour notre objet de le mettre en contexte et de lui donner un aspect réaliste. Et tout ceci est possible grâce au logiciel SolidWorks qui propose un large panel d'options pour donner cet aspect et le mettre en scène. Il est possible de retransferer nos pièces en IGES sous le format SLD pour les réintégrer sous SolidWorks. Pour cela, il faut, sous l'interface type3, utiliser l'option exporter et les convertir en .SLD pour pouvoir les ouvrir sous SolidWorks.

Nous avons de décidé de placer un fond de désert pour rappeler les origines de l'astrolabe et de lui donner un aspect doré et brillant pour insister sur sa richesse.

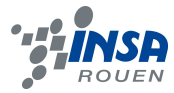

### **8. LA CONCEPTION DE L'ASTROLABE**

### **8.1. La conception des pièces sous SolidWorks**

### *8.1.1. La pièce mère et le trône*

C'est sur le limbe que s'effectueront certaines lectures, il est gradué en heure, pour

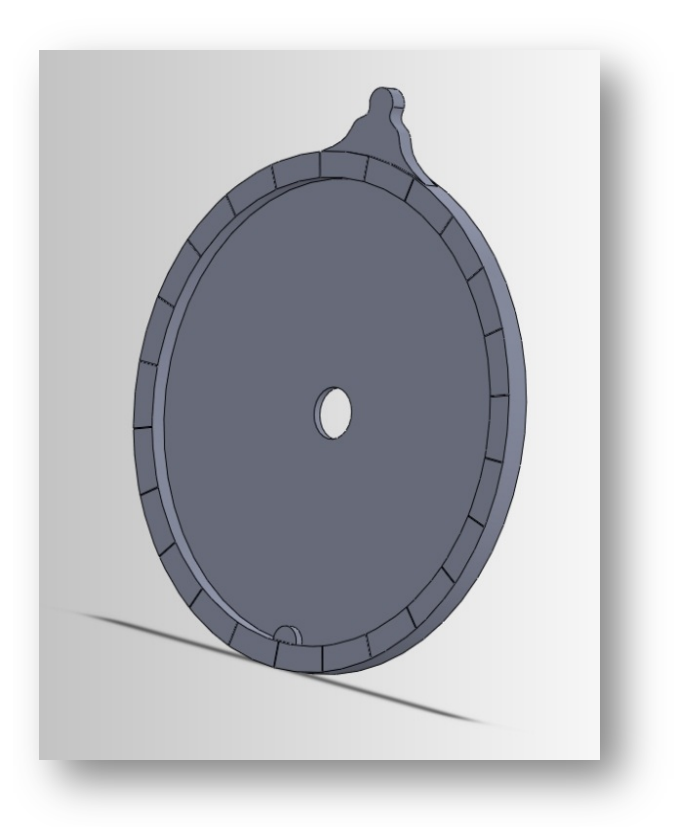

les mesures de temps (360° pour 24 heures donc 15° par heure ; le midi correspond à la partie sud du limbe).

Pour le réaliser nous avons simplement dessiné un cercle sur l'esquisse que nous avons ensuite extrudé. Pour le trône nous avons choisis personnellement son design que l'on a dessiné avec des splines. Pour le reste des détails nous avons fait des enlèvements de matière. De plus, il ne fallait pas oublié de garder le tympan fixe mais échangeable et permettre à l'araignée de tourner librement, on a donc installé une cale sur la moitié de la hauteur du limbe. Et nous avons enfin rajouté les encoches qui permettent de situer les mois sur tout le contour de la pièce avec des enlèvements de matières.

Ayant commencé par cette pièce le choix des dimensions était primordial car il définissait les dimensions des autres pièces et il fallait prendre en compte les capacités des machines en vue de l'usinage final. Nous avons ainsi choisi une vingtaine de centimètres pour le diamètre.

*Figure 5 : conception de la pièce mère sous SW* 

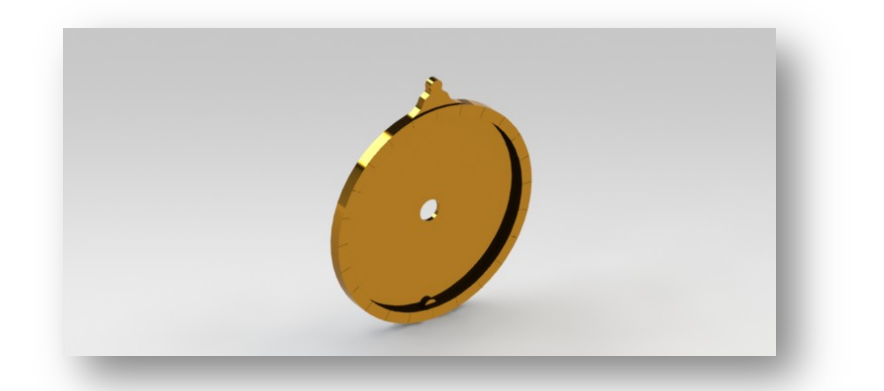

*Figure 6* : *Rendu final de la pièce mère modélisée sous SolidWorks* 

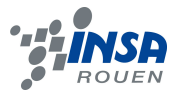

### *8.1.2. Le Tympan*

Le tympan est la plaque gravée mise au fond de l'astrolabe. Sur celui-ci on peut observer dans un premier temps l'équateur céleste et les tropiques. Le cercle représentant le tropique du capricorne est la limite extérieure du tympan de l'astrolabe, c'est lui qui détermine la taille finale de l'instrument.

On place ensuite les almicantarats (cercles de la voûte céleste) et les cercles d'égal azimut. Le tympan dépend étroitement de la latitude du lieu considèré. Il est cependant facile de changer de tympan quand on change de lieu d'observation ; on peut ainsi avec un même instrument travailler à des latitudes différentes.

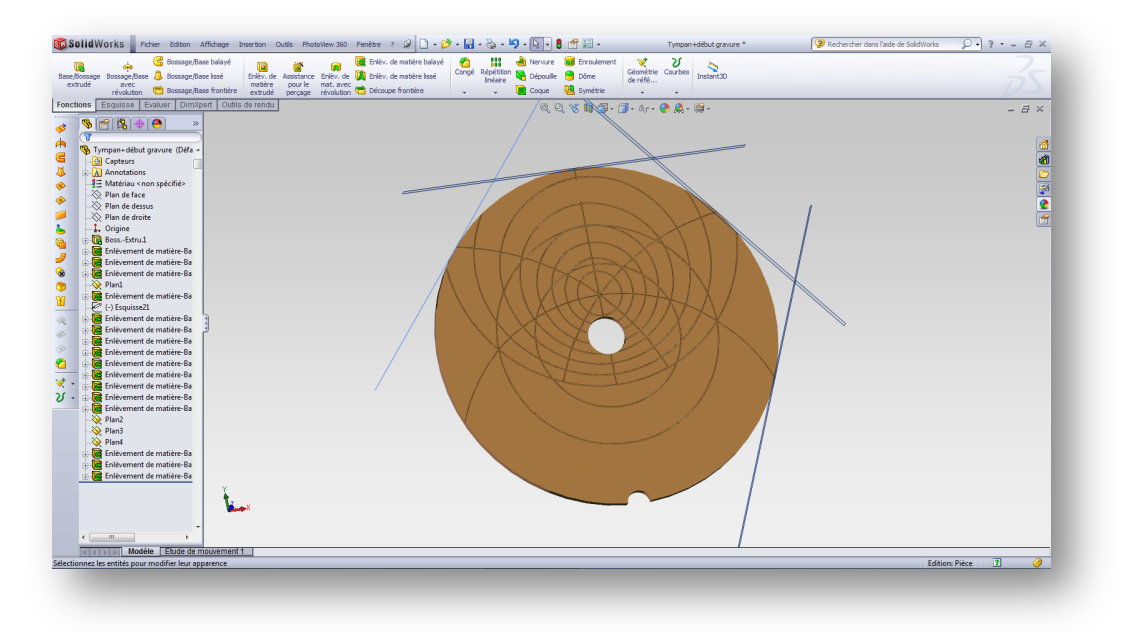

*Figure 7 : Conception du tympan sous SW*

Le tympan doit pouvoir s'incruster dans le limbe. Sous SolidWorks on réalise seulement les lignes principales (équateur, almicantarats) avec des enlèvements de matière balayé et nous avons laissé les autres gravures pour le logiciel type 3.

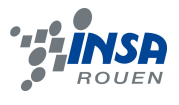

### *8.1.3. L'araignée*

Quelques étoiles sont disposées sur l'araignée d'après leurs coordonnées équatoriales, ainsi que de l'écliptique, c'est-à-dire de la trajectoire annuelle apparente du soleil (qui est un cercle). L'écliptique comporte les douze signes du zodiaque, partagés chacun en 30°, qui nous permettent de repérer la position du soleil en fonction du jour de l'année.

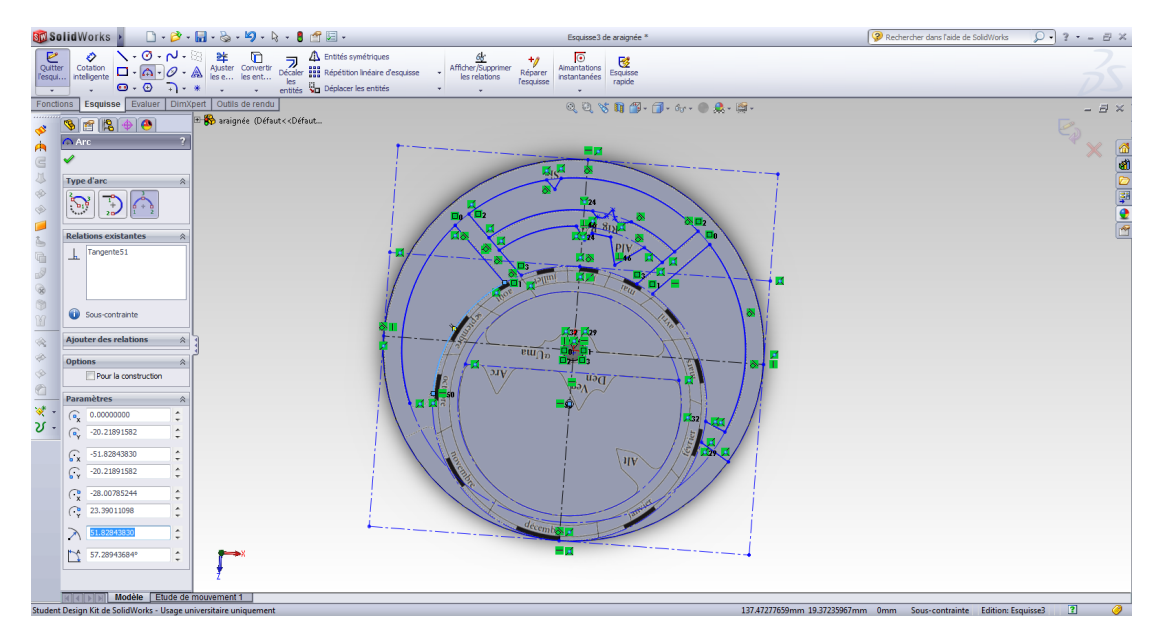

*Figure 8 : La conception de l'araignée sous SolidWorks* 

Pour réaliser cette pièce, nous avons utilisé l'outil « décalque » de SolidWorks. Grâce à cet outil il nous a été possible de plaquer le schéma d'une vraie araignée sur notre pièce SolidWorks puis de décalquer les courbes angulaires et les graver avec une extrusion balayée.

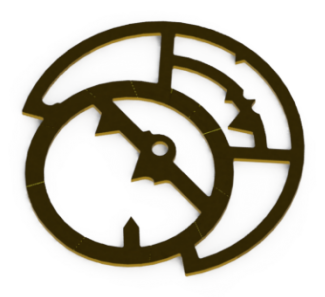

*Figure 9 : Rendu final de l'araignée sous SolidWorks* 

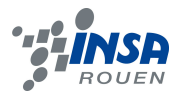

### *8.1.4. L'index et l'alidade*

Les deux dernières pièces :

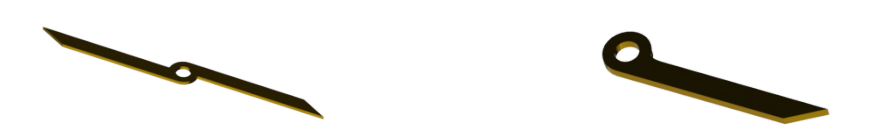

*Figure 10 : rendu final de l'alidade et de l'index sous SolidWorks* 

L'alidade et l'index sont 2 pièces facilement modélisables sous SolidWorks et ne nécessitant pas de gravures particulières. C'est donc là le rendu final des deux pièces, après un rendu réaliste sous le logiciel de CAO. Pour ces pièces il n'a donc pas été utile de passer sous type 3 pour des gravures.

### **8.2. Gravure sous type 3**

### *8.2.1. Gravure de la pièce mère*

Comme vu précédemment, il y a possibilité d'importer les pièces modélisées avec SolidWorks sous le format IGES pour obtenir une combinaison de surfaces sur type 3.

A ce stade, il va donc être possible à la fois de faire figurer les gravures nécessaires au fonctionnement de l'astrolabe mais aussi d'agrémenter l'objet de gravures décoratives personnalisées.

Pour la pièce principale, notre médaille, les gravures se sont concentrées sur l'anneau extérieur où doivent figurer les chiffres de 0 à 23 ainsi que les rainures correspondantes. Hormis cela, il y a aussi à graver le trône de la pièce mère qui est généralement la partie de l'astrolabe qui permet de personnaliser l'outil en appliquant des agréments personnels. Historiquement ces ornements étaient surabondant et résultait d'un travail d'artiste. Ainsi nous avons choisi d'orner notre pièce avec la lune et le soleil en référence au fonctionnement de l'astrolabe qui s'utilise de jour comme de nuit.

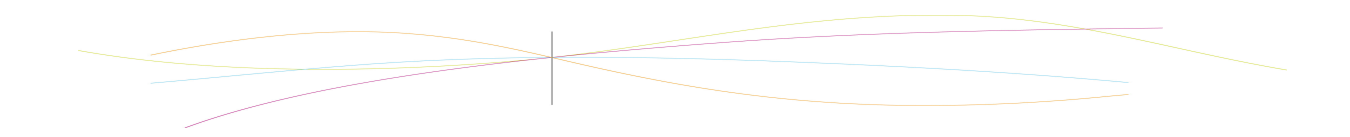

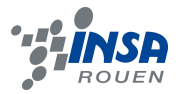

Pour graver cette première pièce, nous avons donc commencé par modéliser les

rainures graves à l'outil : balayage de courbe  $\sim$  Cette fonction est très simple à utiliser, il suffit dans un premier temps de tracer une simple courbe qui va en réalité servir de "quide" pour le balayage. Puis il faut tracer la forme de la surface que l'on veut balayer sur la courbe précédente. Enfin pour opérer ce balayage il ne reste qu'à sélectionner la courbe guide et l'esquisse à balayer et sélectionner la fonction. Par conséquent nous avons donc obtenu les entailles du limbe par ce processus. Dans le but de ne pas répéter cette opération inutilement pour toutes les rainures de l'anneau, type 3 offre l'opportunité d'utiliser une fonction de symétrie (tout comme SolidWorks) qui fonctionne comme suit : on sélectionne la fonction à symétriser (ici le balayage) et on définit l'axe ou le cercle pour la symétrie, il ne reste qu'à choisir le nombre d'occurrences et l'on obtient au final notre pièce gravé sur tout le tour :

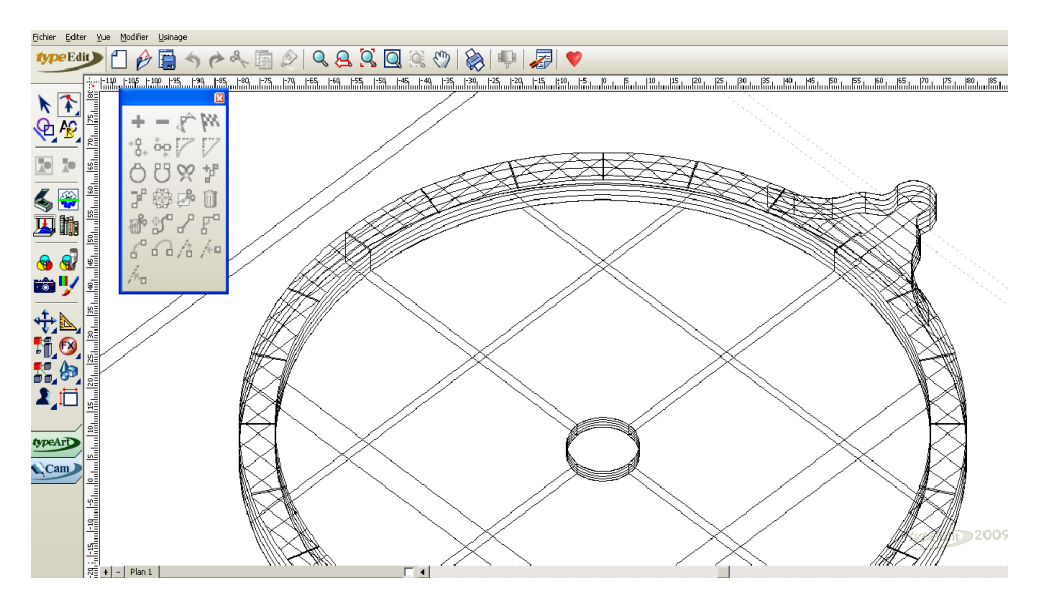

*Figure 11 : Rendu sous type 3 des premières gravures (Dans le type Edit)*

Après cette gravure de base nous somme passé à la pose des chiffres du cadran. Pour cela il a tout d'abord fallu travailler sous notre type edit et utiliser la fonction d'insertion

de texte  $\frac{B}{\sqrt{2}}$  Cette fonction permet d'écrire un texte en vue de le graver sur une pièce. Une fois le texte écrit, il faut le transformer en courbe si l'on veut pouvoir modéliser une gravure. Pour se faire il existe une fonction qui convertit l'entité texte en courbe fermée. Une fois convertit, on peut galber le texte sous type Art pour donner aux chiffres : soit du volume ajouté (bossage) ou soit du volume soustrait, solution que nous avons préconisé pour rendre un effet de gravure.

Finalement, une fois que les gravures de l'anneau étaient prêtes, il ne restait plus qu'à tracer nos astres sur le trône de la pièce. Pour procéder à ces gravures, nous avons travaillé sur la surface supérieur du trône, sur laquelle (dans le type Edit) nous avons tracé les esquisses d'une lune et d'un soleil face à face. Le problème rencontré durant cette phase résidait dans le tracé des rayons du soleil, car nous ne voulions pas nous cantonner à de simple esquisses triangulaires. Donc nous avons utilisé la fonction de symétrie et nous nous sommes appliqués à la réalisation d'un rayon plus complexe sous forme de splines incurvées pour un rendu plus recherché de notre motif. Une fois ces deux astres réalisés,

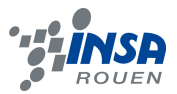

nous sommes passé en type Art et mis en position un galbe pour leur donner un aspect bombé dans l'unique but de les mettre en valeurs vis à vis des gravures annexes.

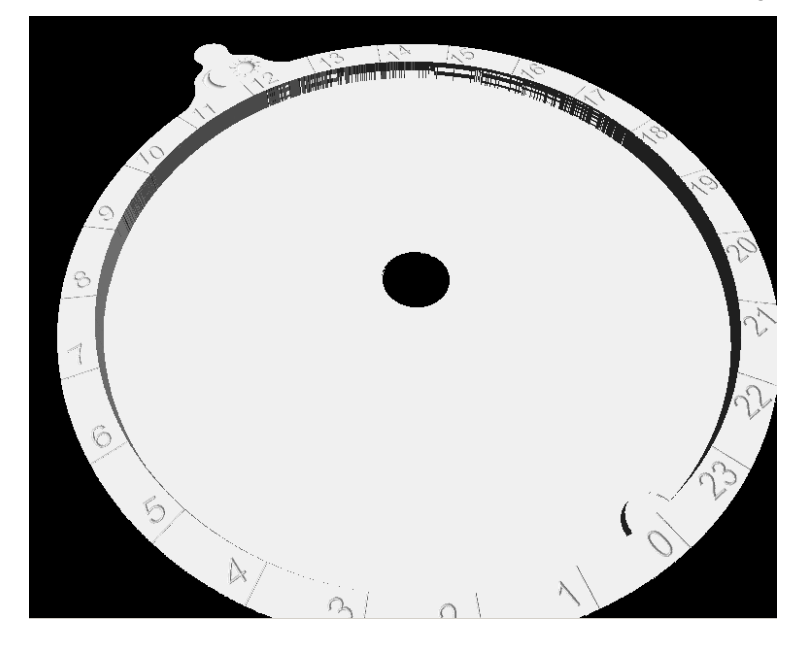

*Figure 12 : Rendu final de la face avant de la pièce mère gravée.*

### **3.2.2 Gravure du Tympan**

Le tympan est une pièce difficile à graver du fait de la complexité de ses courbes de lectures. Mais comme nous l'avons précisé précédemment, nous avons effectué les courbes angulaires sous SolidWorks. Les dernières gravures nécessaires n'ont pas présenté de problème particulier.

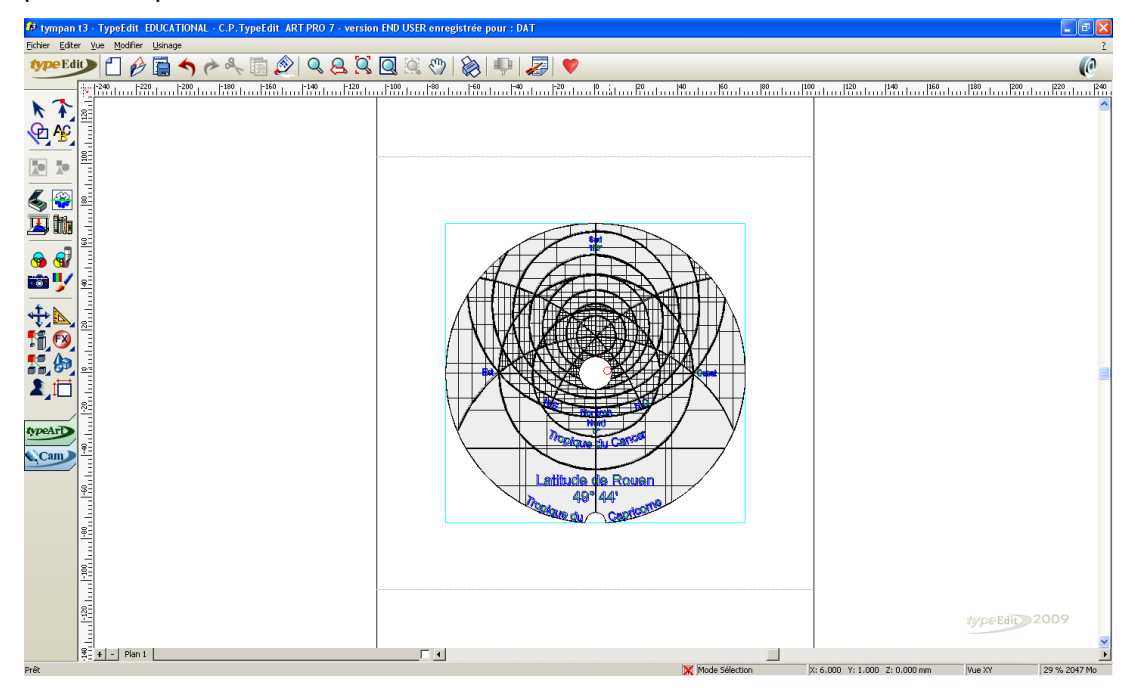

*Figure 13 : Gravure du tympan sous type 3* 

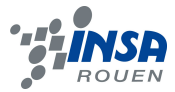

### **3.2.3 Gravure de l'araignée**

Pour cette troisième pièce nous avons choisi de mettre l'accent sur l'ornement. En effet, la pièce étant peu chargé au niveau des courbes de lecture, nous avons décidé de mettre en place une décoration plus prononcée étant donné que cette pièce sera visible. Ainsi, nous avons choisi d'agrémenter l'araignée d'arabesques gravées grâce à Type3.

Mais préalablement, nous avons tout de même travaillé sur les gravures de bases de la pièce : les noms des mois et celui des étoiles. Le procédé étant le même que celui évoqué précédemment.

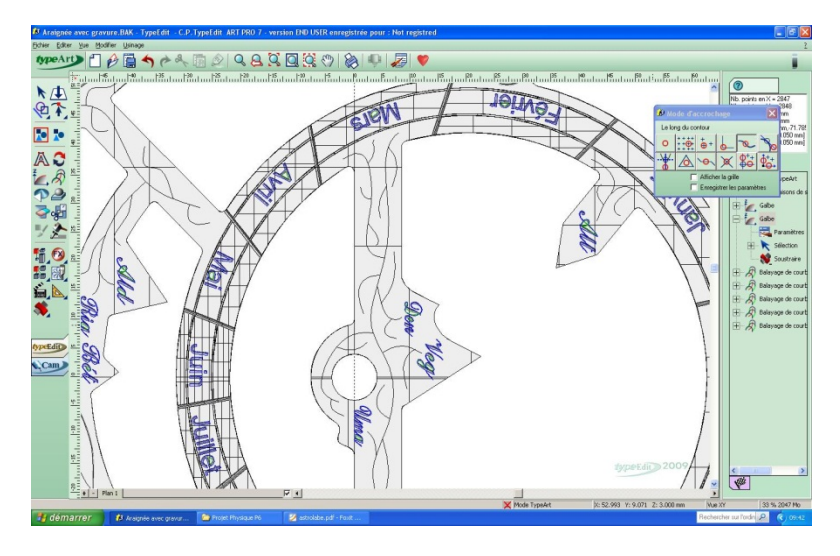

*Figure 14 : gravure de l'araignée sous type*

La partie la plus complexe a donc concerné la gravure des arabesques. Nous avons rencontré des problèmes de courbes car il fallait que toutes nos courbes soient fermées pour procéder au galbage.

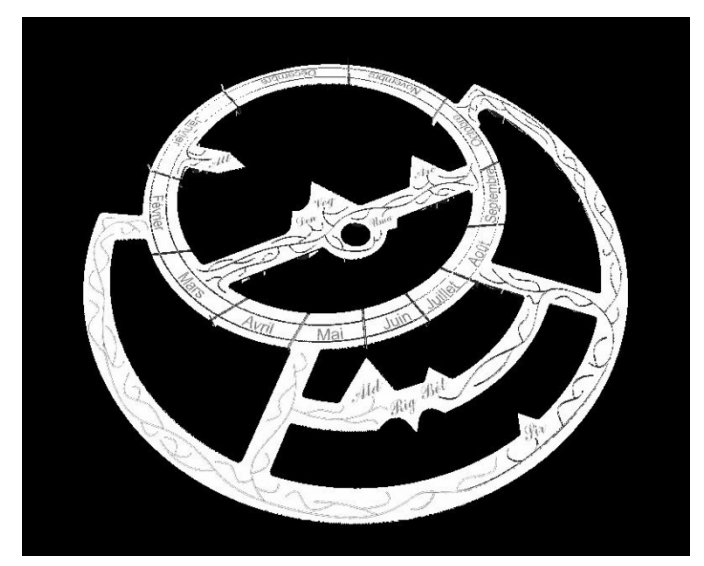

*Figure 15 : Rendu final de l'araignée sous type 3*

43

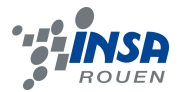

### **8.3. Parcours d'usinage**

### *8.3.1. Le parcours d'usinage en quelques mots*

 Après avoir réalisé les fichiers des produits à développer il faut réaliser des « maquettes » qui serviront à évaluer le produit ou à le lancer en fabrication. On en distingue deux types : le prototypage rapide et l'usinage.

• Prototypage rapide :

 Il consiste en un empilement d'une succession de couches, puis de réaliser l'objet couche par couche. La précision de la réalisation dépend ainsi de l'épaisseur des couches. On compte différents procédés :

- La stéréolithographie
- La projection de cire
- La stratoconception
- Parcours d'usinage

Les informations issues de la CAO doivent pouvoir être récupérées par un logiciel qui va déterminer la trajectoire des outils et qui transférera les informations nécessaires vers une machine d'usinage.

Type 3 est un logiciel qui rassemble la création et le pilotage de l'usinage.

### *8.3.2. Parcours proposé*

- La pièce mère : Tout d'abord, on utilise l'érosion électromagnétique pour obtenir le contour de la pièce mère et du trône. Ce procédé est efficace mais a l'inconvénient de laisser une découpe granuleuse contrairement à d'autres formes d'usinage. Le principe de cette méthode repose sur une différence de potentielle créée dans un fil de laiton tendu qui va usiner la pièce. Cependant cette méthode, bien que très efficace, n'est pratique que pour les contours de pièces. Une fois le contour obtenu, il faudrait percer le trou central avec un foret. Enfin pour évider partiellement la pièce sur 2 mm, il suffirait d'utiliser un fraisage classique et le paramétrer en conséquence.

Pour les gravures, on utiliserait un foret de 4mm pour les rainures de l'anneau extérieur et un foret de 1 mm pour les chiffres du cadran. Pour les motifs on utiliserait un foret de 0.5mm pour les détails tels que les rayons du soleil par exemple.

- L'araignée : Pour usiner cette pièce nous proposerions d'usiner le contour de la pièce grâce à la méthode d'électro-érrosion. Pour les contours intérieurs, on peut utiliser la même méthode mais à condition de percer préalablement un trou à 5mm du bord et ensuite de procéder à l'enfilage du fil de laiton pour effectuer la méthode.

Ainsi l'ordre d'usinage serait : en premier lieu la gravure des noms et des courbes sur une plaque de forme quelconque ainsi que le perçage des trous d'enfilage aux emplacements nécessaires. Sans oublier la gravure des arabesques en forêt dans l'idéal de 0.5mm pour une haute précision. Puis une fois cet usinage effectué, on pourrait alors tracer le contour de la pièce et ensuite passer à l'enfilage pour décaisser la matière en trop à l'intérieur.

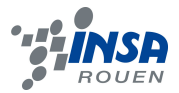

- Le tympan : Le tympan possède une forme simple, le plus compliqué pour cette pièce étant les gravures. Ainsi l'usinage suivrait le chemin suivant : gravure d'une plaque de métal quelconque et usinage du contour toujours en electro érrosion.

- L'indexe : Cette pièce pourrait être obtenue par pliage d'une pièce rectangulaire, après avoir découpé cette pièce rectangulaire et l'avoir percée.

### *8.3.3. Un exemple de création de parcours sur une zone de l'araignée*

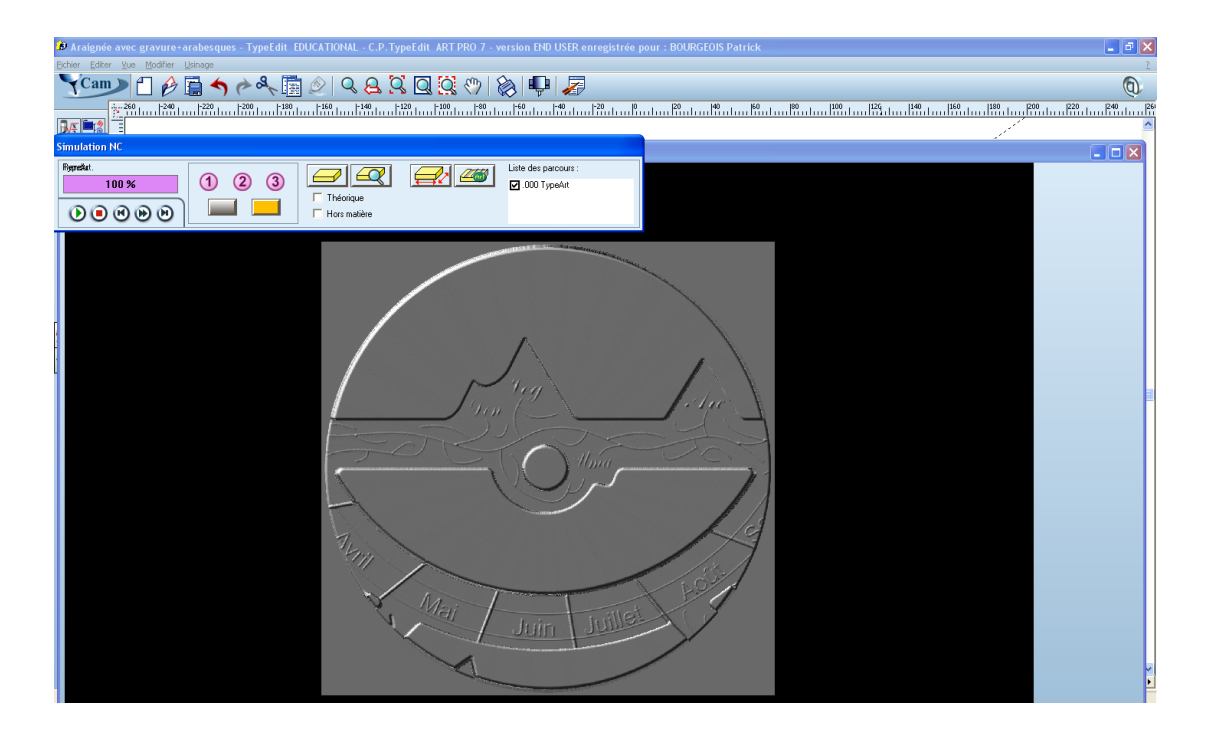

*Figure 16 : Usinage de la zone centrale de l'araignée* 

On a pour usiner 2 possibilités sous type 3. Tout d'abord on passe dans le mode CAM pour se placer sur l'interface adaptée. On peut tout d'abord travailler sans type Art mais grâce au suivi de tracé : l'outil (ici la fraise) suit la courbe tracée dans le type edit et la forme de la gravure dépendra de la forme de l'outil, c'est une méthode qui conviendrait très bien pour nos pièces.

La seconde méthode, celle représentée ci-dessus consiste à faire le rendu grâce au type Art. On sélectionne un outil qui a la forme de notre section telle une fraise conique pour une meilleure qualité d'usinage.

On va tout d'abord créer un support virtuel pour que la fraise ne tombe pas et on va ensuite sélectionner une zone d'usinage. Pour notre exemple nous nous sommes appuyés sur une zone centrale circulaire de notre pièce (l'araignée). Pour faire ceci on utilise le rond rouge du mode accrochage pour créer une zone.

Puis on utilise la fonction parcours outil et on sélectionne la fraise SPHD1. On va pour finir calculer le parcours avec une précision d'un centième. Le tracé s'effectue en spirale. On obtient au final la figue 16. Par manque de temps, nous n'avons pas créer de parcours pour nos autres pièces, mais la démarche reste la même.

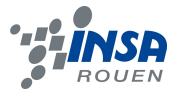

### **9. CONCLUSIONS ET PERSPECTIVES**

Par conséquent, nous avons donc finalement atteint notre but principal : modéliser par ordinateur un astrolabe gravé et prêt à être usiné tout en atteignant nos objectifs secondaires lesquels étaient de maîtriser partiellement les logiciels de CAO type 3 et SolidWorks, et d'acquérir un certain nombre de connaissance sur les procédés d'usinage.

Notre sujet de projet aura réellement suscité parmi les membres de notre groupe un enthousiasme certain grâce à son originalité vis à vis des enseignements classiques dispensés à l'INSA. En effet, la plupart d'entre nous se destine aux départements de mécanique ou de génie civil, et le fait de concevoir un objet en 3 dimensions sous ordinateur a permis de motiver chacun des membres de notre groupe et de le conforter dans la réalisation de ses projets futurs.

D'autant plus que ce projet nous a accordé une certaine liberté de choix quant au sujet à définir, et nous avons ainsi pu choisir de réaliser cet astrolabe : un outil bien pratique à notre portée pour la réalisation, à la croisée des chemins entre sciences et histoire.

Pour finir, l'un des avantages les plus flagrant de ce projet aura aussi été d'avoir été formé par un professeur issu du monde de l'entreprise qui a pu nous communiquer son savoir-faire et ses conseils avisés sur le monde de l'entreprise et sur les procédés techniques d'usinage et de conception assistée par ordinateur.

Si l'on se tourne maintenant vers l'avenir de notre modélisation, il est vrai que nous pourrions envisager de créer des gravures encore plus complexes, notamment sur le trône de la pièce, et bien sûr de tenter d'usiner un véritable astrolabe en laboratoire, ce qui n'a pas été possible par manque de temps et de moyens.

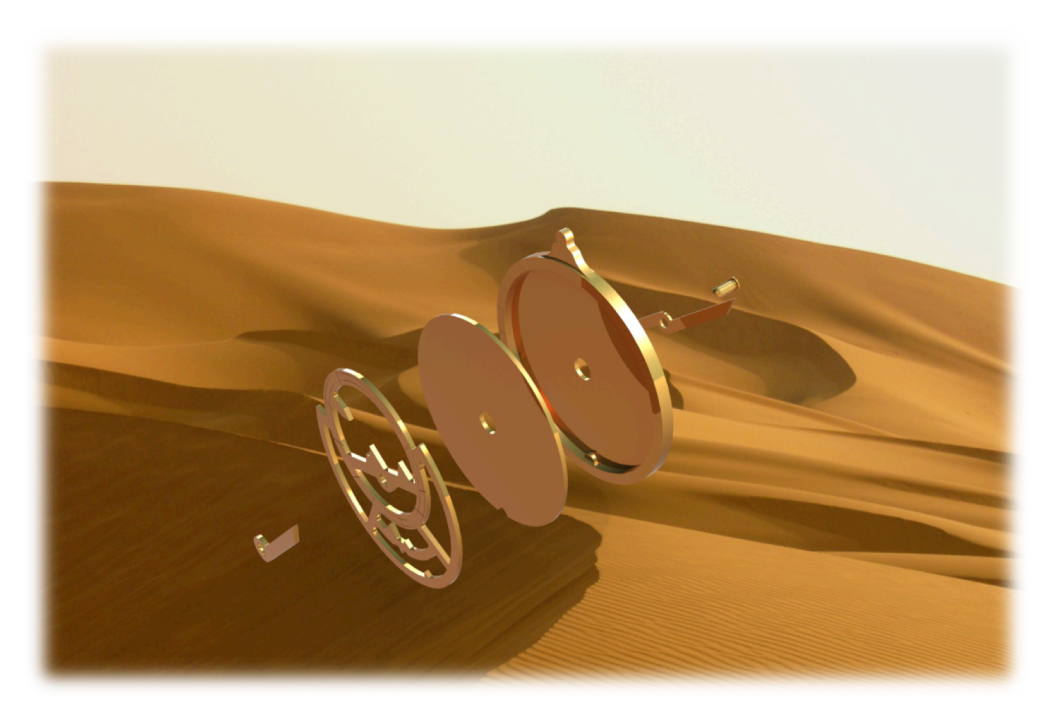

*Figure 17 : Rendu éclaté de l'astrolabe sur un décor* 

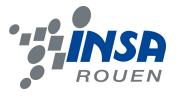

### **10.BIBLIOGRAPHIE**

- Site internet : http://www.shadowspro.com/fr/planispheric.html http://fr.wikipedia.org/wiki/Astrolabe http://www.enslyon.fr/RELIE/Cadrans/activpedago/TextesCours/WebAstrolabe/Astrolabe.htm http://christian.vassard.perso.neuf.fr/publications/astrolabe.pdf http://lamap.inrp.fr/bdd\_image/pdf\_astrolabe.pdf http://astrolabe-visions-du-monde.chez-alice.fr/description\_astrolabe.htm http://www.mecaform-sa.com/htfr/0004.htm http://fr.wikipedia.org/wiki/Prototypage http://fr.wikipedia.org/wiki/Usinage

- Ouvrage de référence :

Raymond D'Hollander, « **L'astrolabe: Histoire, théorie et pratique »** ,Institut océanographique, 1999.